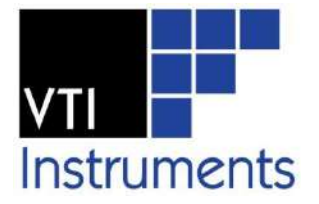

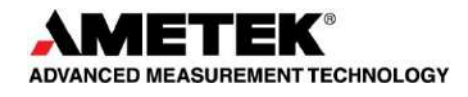

# **EX1200-7008**

## **PROGRAMMABLE RESISTOR AND RTD SIMULATION MODULE**

## **USER'S MANUAL**

**P/N: 82-0127-008 Released May 5th, 2017**

**VTI Instruments Corp.**

**2031 Main Street Irvine, CA 92614-6509 (949) 955-1894**

## **TABLE OF CONTENTS**

<span id="page-2-0"></span>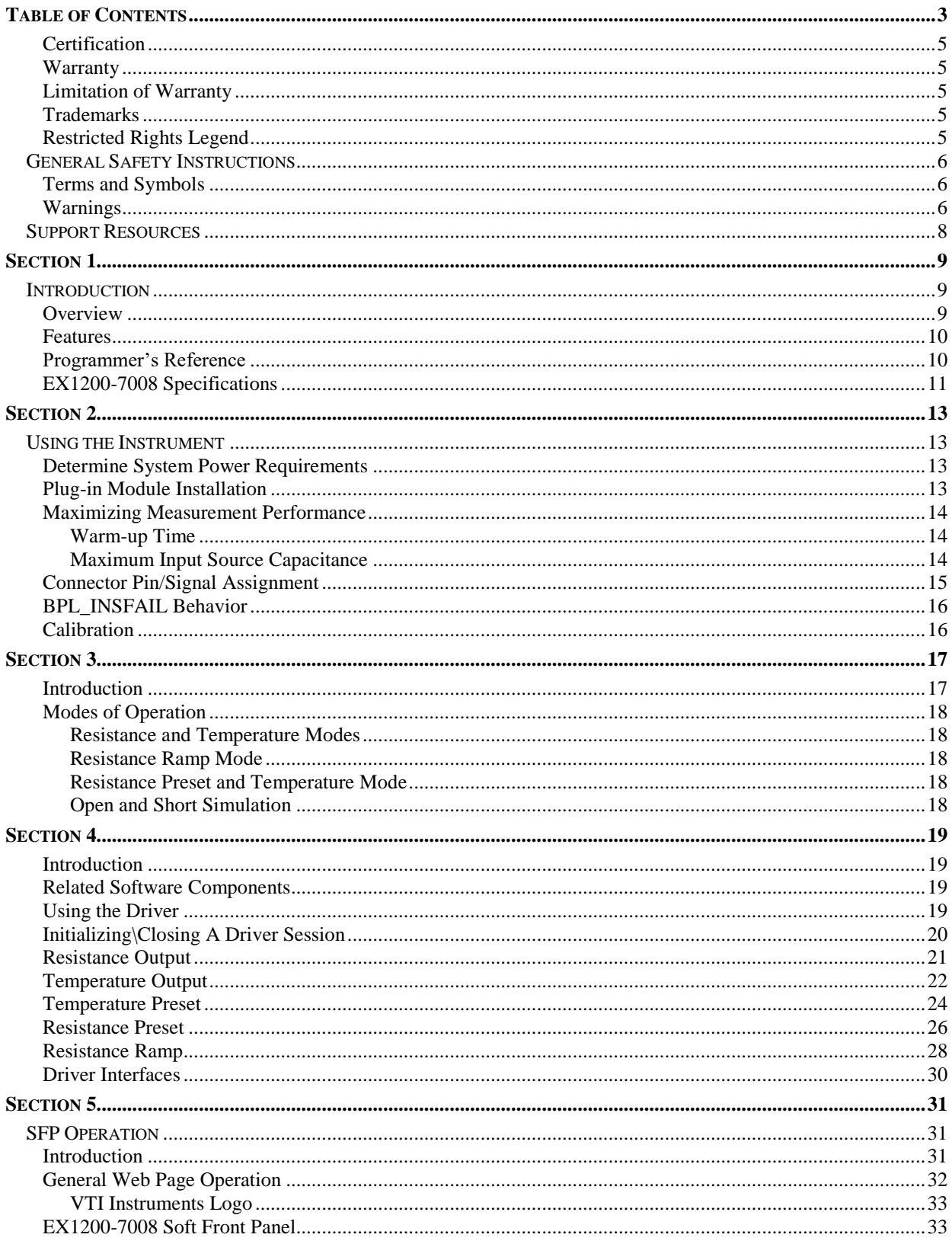

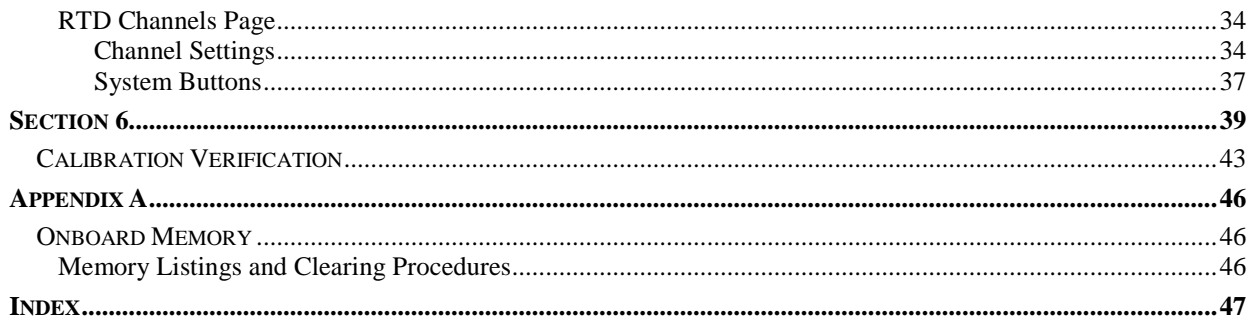

#### <span id="page-4-0"></span>**CERTIFICATION**

VTI Instruments Corp. (VTI) certifies that this product met its published specifications at the time of shipment from the factory. VTI further certifies that its calibration measurements are traceable to the United States National Institute of Standards and Technology (formerly National Bureau of Standards), to the extent allowed by that organization's calibration facility, and to the calibration facilities of other International Standards Organization members. Note that the contents of this document are subject to change without notice.

#### <span id="page-4-1"></span>**WARRANTY**

The product referred to herein is warranted against defects in material and workmanship for a period of one year from the receipt date of the product at customer's facility. The sole and exclusive remedy for breach of any warranty concerning these goods shall be repair or replacement of defective parts, or a refund of the purchase price, to be determined at the option of VTI.

For warranty service or repair, this product must be returned to a VTI Instruments authorized service center. The product shall be shipped prepaid to VTI and VTI shall prepay all returns of the product to the buyer. However, the buyer shall pay all shipping charges, duties, and taxes for products returned to VTI from another country.

VTI warrants that its software and firmware designated by VTI for use with a product will execute its programming when properly installed on that product. VTI does not however warrant that the operation of the product, or software, or firmware will be uninterrupted or error free.

#### <span id="page-4-2"></span>**LIMITATION OF WARRANTY**

The warranty shall not apply to defects resulting from improper or inadequate maintenance by the buyer, buyersupplied products or interfacing, unauthorized modification or misuse, operation outside the environmental specifications for the product, or improper site preparation or maintenance.

VTI Instruments Corp. shall not be liable for injury to property other than the goods themselves. Other than the limited warranty stated above, VTI Instruments Corp. makes no other warranties, express or implied, with respect to the quality of product beyond the description of the goods on the face of the contract. VTI specifically disclaims the implied warranties of merchantability and fitness for a particular purpose.

#### <span id="page-4-3"></span>**TRADEMARKS**

Java Runtime Environment™ are trademarks or registered trademarks of Sun Microsystems, Inc. or its subsidiaries in the United States and other countries. LabVIEW™ and LabWindows/CVI™ are trademarks of National Instruments Corporation. Visual Basic®, Windows®, and Internet Explorer® are registered trademarks of the Microsoft Corporation or its subsidiaries. Linux® is a registered trademark of the Linux Foundation. IVI™ is a trademark of the IVI Foundation. Bonjour™ is a trademark of Apple, Inc.

#### <span id="page-4-4"></span>**RESTRICTED RIGHTS LEGEND**

Use, duplication, or disclosure by the Government is subject to restrictions as set forth in subdivision  $(b)(3)(ii)$  of the Rights in Technical Data and Computer Software clause in DFARS 252.227-7013.

> VTI Instruments Corp. 2031 Main Street Irvine, CA 92614-6509 U.S.A.

### **GENERAL SAFETY INSTRUCTIONS**

<span id="page-5-0"></span>Review the following safety precautions to avoid bodily injury and/or damage to the product. These precautions must be observed during all phases of operation or service of this product. Failure to comply with these precautions, or with specific warnings elsewhere in this manual, violates safety standards of design, manufacture, and intended use of the product. Note that this product contains no user serviceable parts or spare parts.

*Service should only be performed by qualified personnel. Disconnect all power before servicing.*

#### <span id="page-5-1"></span>**TERMS AND SYMBOLS**

These terms may appear in this manual:

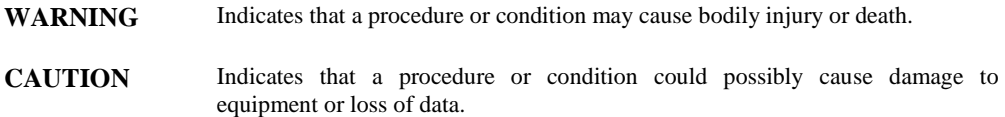

These symbols may appear on the product:

**ATTENTION** - Important safety instructions

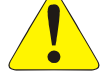

Frame or chassis ground

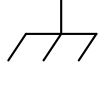

Indicates that the product was manufactured after August 13, 2005. This mark is placed in accordance with *EN 50419, Marking of electrical and electronic equipment in accordance with Article 11(2) of Directive 2002/96/EC (WEEE)*. End-of-life product can be returned to VTI by obtaining an RMA number. Fees for take-back and recycling will apply if not prohibited by national law.

#### <span id="page-5-2"></span>**WARNINGS**

Follow these precautions to avoid injury or damage to the product:

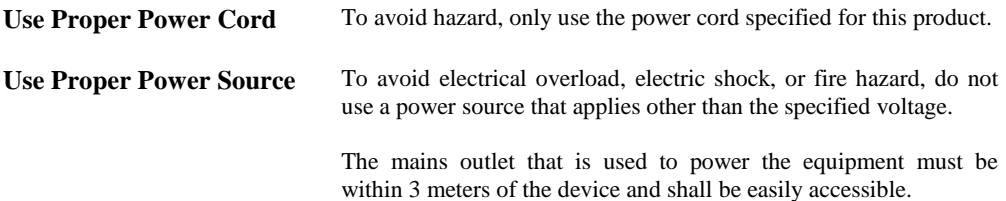

#### **WARNINGS (CONT.)**

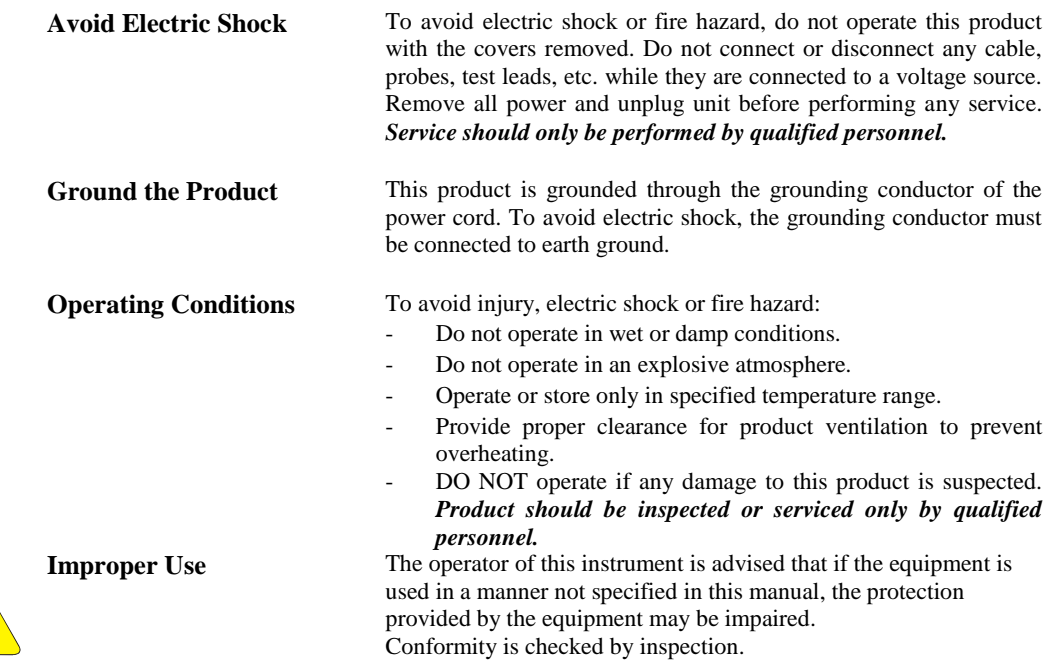

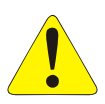

### **SUPPORT RESOURCES**

<span id="page-7-0"></span>Support resources for this product are available on the Internet and at VTI Instruments customer support centers.

**VTI Instruments Corp. World Headquarters** VTI Instruments Corp. 2031 Main Street Irvine, CA 92614-6509 Phone: (949) 955-1894 Fax: (949) 955-3041

#### **VTI Instruments**

**Cleveland Instrument Division** 5425 Warner Road Suite 13 Valley View, OH 44125 Phone: (216) 447-8950 Fax: (216) 447-8951

#### **VTI Instruments**

**Lake Stevens Instrument Division** 3216 Wetmore Avenue, Suite 1 Everett, WA 98201 Phone: (949) 955-1894 Fax: (949) 955-3041

#### **VTI Instruments, Pvt. Ltd. Bangalore Instrument Division**

Divyasree N R Enclave, Block A, 4th Floor, Site No 1, EPIP Industrial Area, Whitefield, Bengaluru 560066, India Phone: +91 (0) 80 6782 3200 Fax: +91 (0) 80 6782 3232

**Asia Support** Phone: +852 9177 6127

#### **Technical Support**

Phone: (949) 955-1894 Fax: (949) 955-3041 E-mail: [support@vtiinstruments.com](mailto:support@vtiinstruments.com)

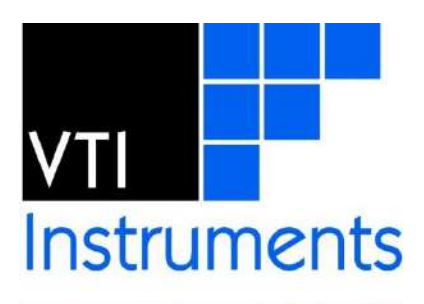

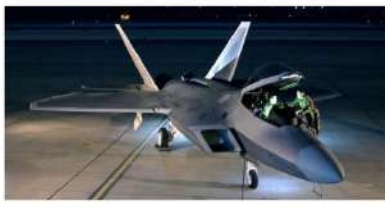

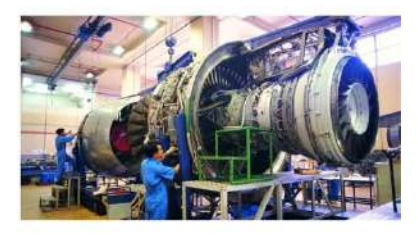

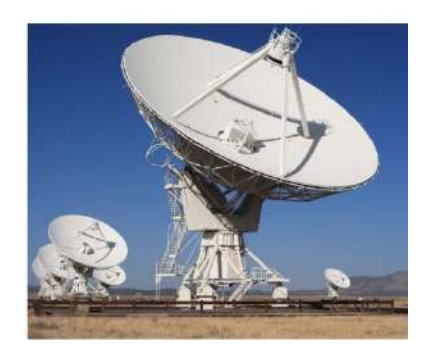

*Visit [http://www.vtiinstruments.com](http://www.vtiinstruments.com/) for worldwide support sites and service plan information.*

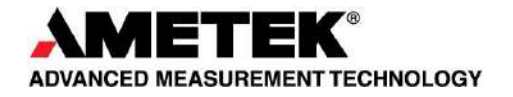

## <span id="page-8-1"></span>**S[ECTION](#page-8-3) 1**

### <span id="page-8-3"></span><span id="page-8-0"></span>**INTRODUCTION**

#### <span id="page-8-2"></span>**OVERVIEW**

The EX1200-7008 is a multichannel resistance temperature detector (RTD) sensor simulation card with the ability to accurately simulate a variety of RTDs on a single module. This card provides eight independent resistance output channels, which can be configured programmatically to characterize the behavior of a measurement and/or signal conditioning system. Multiple simulation channels can be synchronized to create virtual thermal environments which can be used to evaluate the performance of safety systems.

The majority of RTD simulators on the market use series relay ladders that switch relays in and out of circuit to achieve the desired value. These modules are subject to relay contact bounces that can create oscillations on the output before settling to the commanded resistance value. These oscillations appear as unwanted "thermal shocks" to the system under test. Ageing and contact degradation will further deteriorate the performance of these simulators. The EX1200-7008 implements an advanced, solid-state servomechanism to actively simulate resistance values. This method produces "bounceless" changes in resistance and smooth ramps at the required rate of change. Ageing effects are nullified, as the resistance value is continuously monitored in a closed loop and corrected for errors.

Each EX1200-7008 channel can be programmatically configured to simulate platinum (Pt) and meets the DIN, IEC, and ITS-90 curve-fitting standards. Required temperature values can be directly commanded, eliminating the need to derive conversion algorithms in application software. Resistance values from 4  $\Omega$  to 10 k $\Omega$  can be realized, with 25 m $\Omega$  resolution throughout the range. Two or more channels can be combined to simulate any type of thermistor. It can also accept continuous or pulsed type current excitation sources, making it truly "universal".

The EX1200-7008 is part of the EX1200 family of products and can be mixed and matched with other EX1200 series modules to configure high-density measurement and switching systems. This allows users the ability to accommodate a wide range of mixed signals into a standard EX1200 series mainframe and allows for the creation of a complete measurement system in as small as a 1U rack space.

#### <span id="page-9-0"></span>**FEATURES**

- Eight isolated, universal, 2-/4-wire RTD simulator channels.
- Fast, monotonic, glitch-free resistance value programming.
- Simulation of resistors and platinum and copper RTDs:
	- o PT100 (385)
	- o PT200 (385)
	- o PT500 (385)
	- o PT1000 (385)
	- o PT100 (392)
	- o PT200 (392)
	- o PT500 (392)
	- o Cu10
	- o Cu100
- Pulsed and continuous excitation inputs.
- Direct temperature value programming per DIN, IEC, and ITS-90 standards.
- Extensive triggering and marker output capability.
- Synchronization of level changes with input measurements to facilitate.
- Static and ramp resistance and preset point functions are supported.

#### <span id="page-9-1"></span>**PROGRAMMER'S REFERENCE**

Please refer to the driver's online help documentation for assistance with programming the EX1200-7008 (typically found in installed drivers root directory: **Start** → **VTI Instruments** → **VTEXRTDSimulator**).

Please check the latest driver availability in relevant product page at VTI Instruments web site (http://www.vtiinstruments.com/).

#### **EX1200-7008 SPECIFICATIONS**

<span id="page-10-0"></span>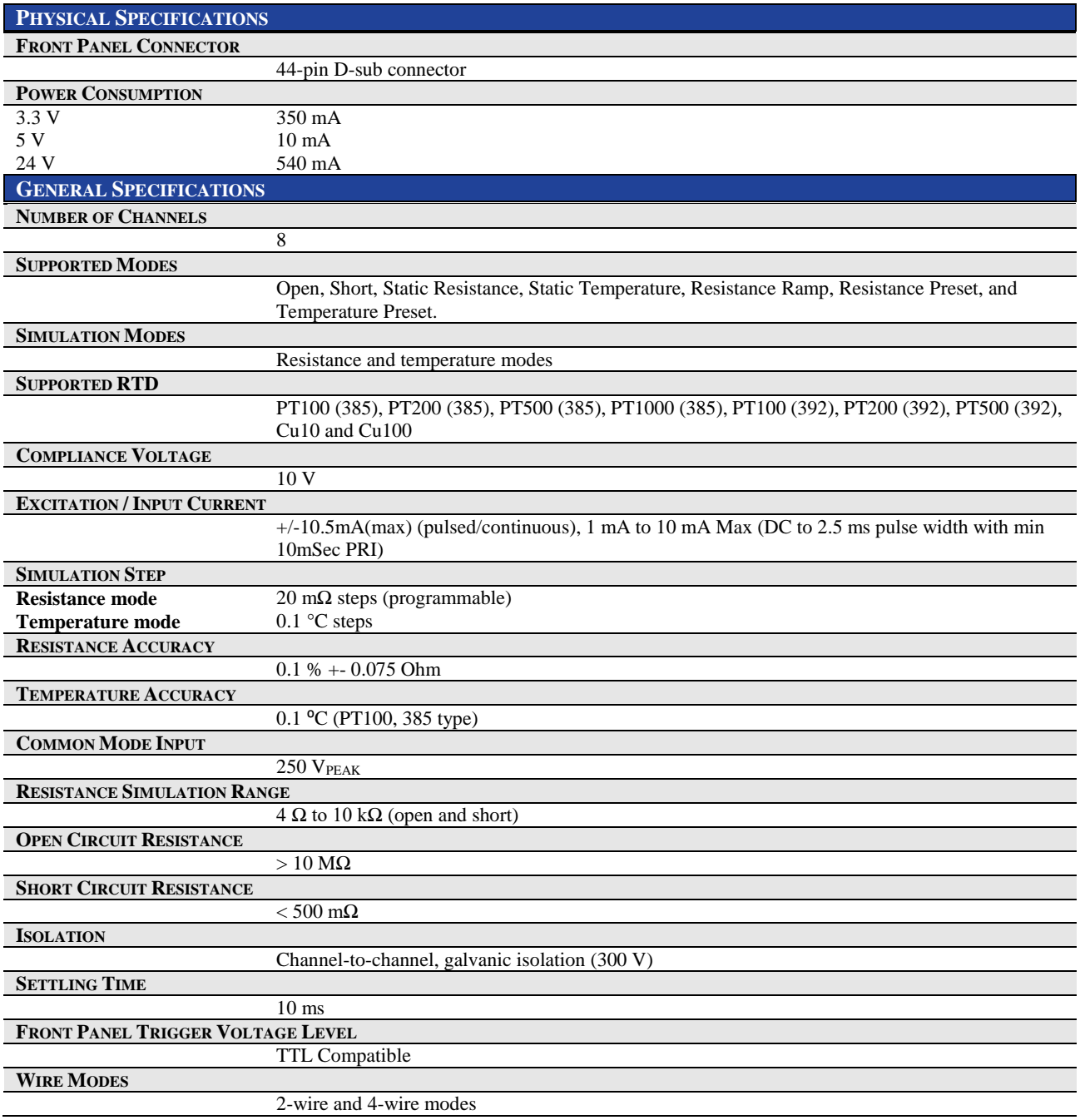

<span id="page-11-0"></span>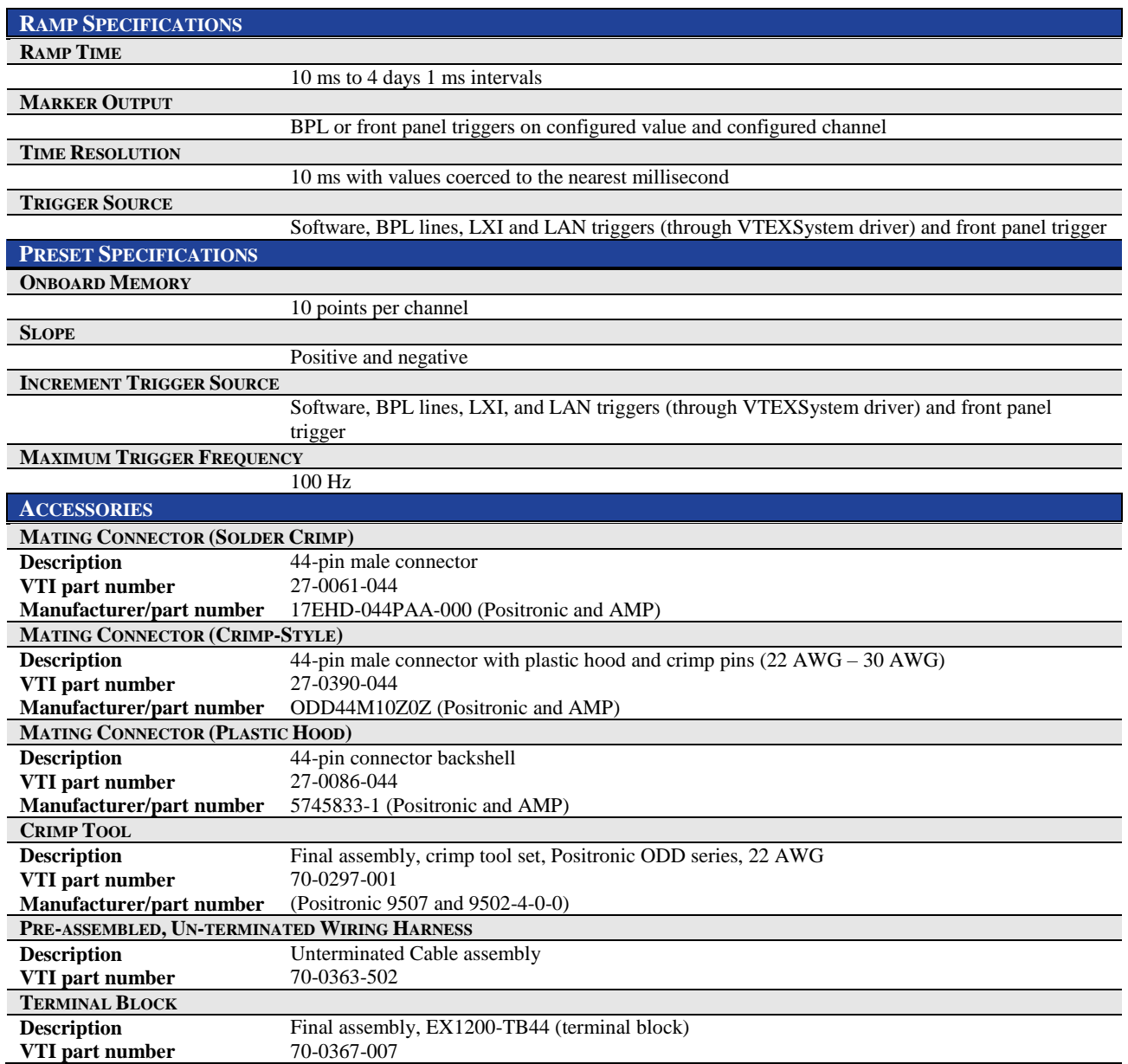

## <span id="page-12-0"></span>**S[ECTION](#page-12-4) 2**

## <span id="page-12-4"></span><span id="page-12-1"></span>**USING THE INSTRUMENT**

#### **UNPACKING**

When an EX1200-7008 is unpacked from its shipping carton, the contents should include the following items:

An EX1200-7008 *LXI Quick Start Guide* (P/N: 82-0123-000) *EX1200-7008 User's Manual* (this manual) EX1200-7008 IVI, Linux, or LabVIEW Driver (included on Distribution CD)

All components should be immediately inspected for damage upon receipt of the unit. ESD precautions should be observed while unpacking and installing the instrument into an EX1200 series mainframe.

#### <span id="page-12-2"></span>**DETERMINE SYSTEM POWER REQUIREMENTS**

The power requirements of the EX1200 mainframes are provided in the *Specifications* section of [Section](#page-8-3) 1. It is imperative that the mainframe provide adequate power for the modules installed. For more information on EX1200 mainframe power consumption, please refer to the *EX1200 Series User's Manual* (P/N: 82-0127-000) for more information. The user should confirm that the power budget for the system (for the chassis and all modules installed therein) is not exceeded on any voltage line.

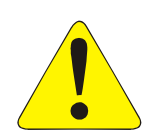

It should be noted that if the mainframe cannot provide adequate power to the module, the instrument might not perform to specification and possibly damage the power supply. In addition, if adequate cooling is not provided, the reliability of the instrument will be jeopardized and permanent damage may occur. Damage found to have occurred due to inadequate cooling will void the warranty on the instrument in question.

**NOTE** For more information on power requirement calculations, refer to and review *Appendix B* in the *EX1200 Series User's Manual* to ensure that the current limits of the power supply are not exceeded.

#### <span id="page-12-3"></span>**PLUG-IN MODULE INSTALLATION**

Before installing a plug-in module into an EX1200 system, make sure that the mainframe is powered down. Insert the module into the base unit by orienting the module so that the metal cover of the module can be inserted into the slot of the base unit. Position the cover so that it fits into the module's slot groove. Once the module is properly aligned, push the module back and firmly insert it into the backplane connector. See [Figure 2-1](#page-13-3) for guidance.

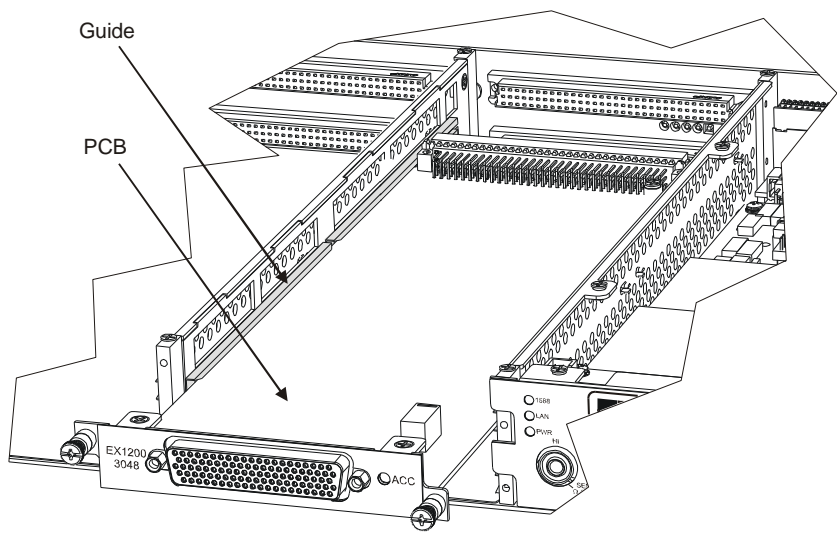

**FIGURE 2-1: MODULE INSTALLATION (EX1200-3048 USED AS EXAMPLE)**

#### <span id="page-13-3"></span><span id="page-13-1"></span><span id="page-13-0"></span>**MAXIMIZING MEASUREMENT PERFORMANCE**

This section discusses tips and procedures that can help maximize the actual performance realized with the EX1200-7008 and aid the user in avoiding some common pitfalls associated with making measurements.

#### *Warm-up Time*

Warm-up time is not required for EX1200-7008. However, if combined with other EX1200 family products, refer to appropriate instruments user manuals for recommended warm-up time.

#### <span id="page-13-2"></span>*Maximum Input Source Capacitance*

EX1200-7008 uses solid state-based resistance simulation technique. It monitors a) source excitation and output voltage and b) source current excitation and output simulation voltage. These two properties are input to an algorithm which controls the simulation servo loop for maximum accuracy. If *input source capacitance* is high, it makes closed loop servo controls feedback signals to oscillate and makes the system unstable.

#### <span id="page-14-0"></span>**CONNECTOR PIN/SIGNAL ASSIGNMENT**

The connector pins and their signal assignments are shown in [Table 2-1](#page-14-1) and [Figure 2-2](#page-14-2) [below.](#page-14-1) For mating connector and accessory information, please see the *[Accessories](#page-11-0)* section of the *EX1200-7008 [Specifications](#page-10-0)*.

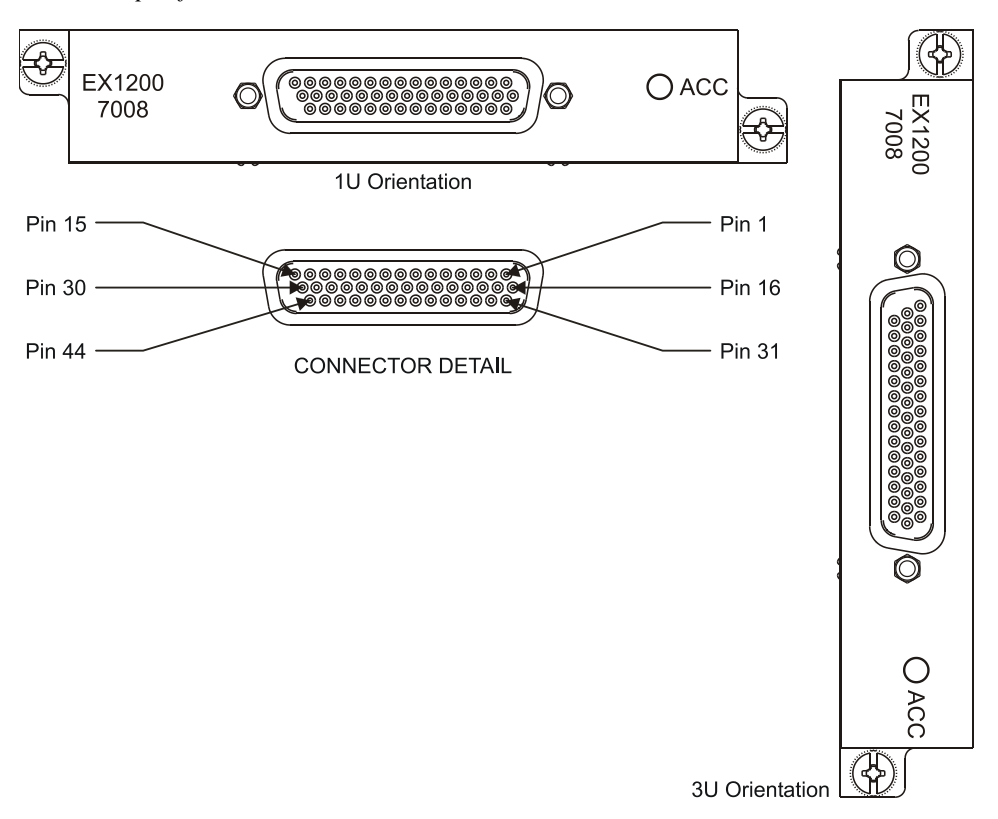

**FIGURE 2-2: EX1200-7008 FRONT PANEL DETAIL**

<span id="page-14-2"></span>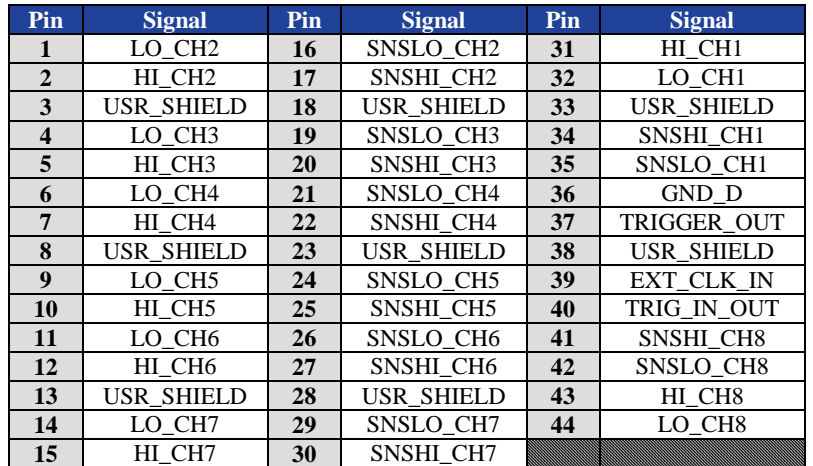

<span id="page-14-1"></span>**TABLE 2-1: EX1200-7008 CONNECTOR PIN SIGNAL ASSIGNMENT**

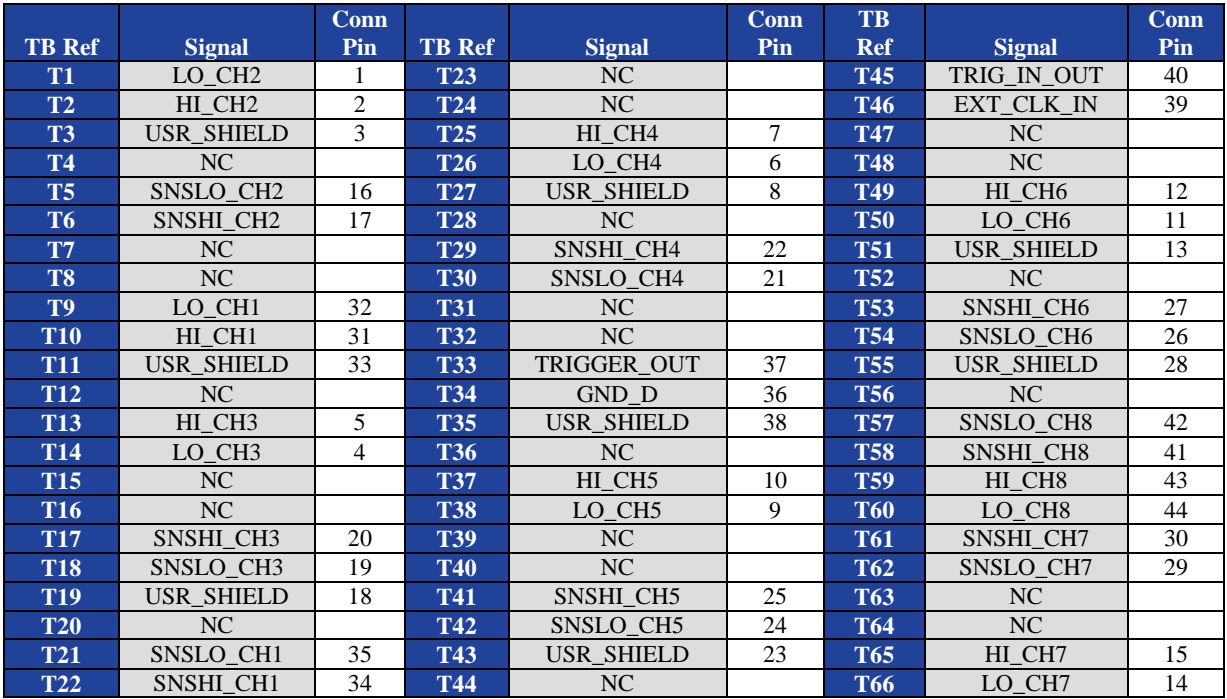

The purpose of each signal is defined in **T[ABLE](#page-15-2) 2-2**.

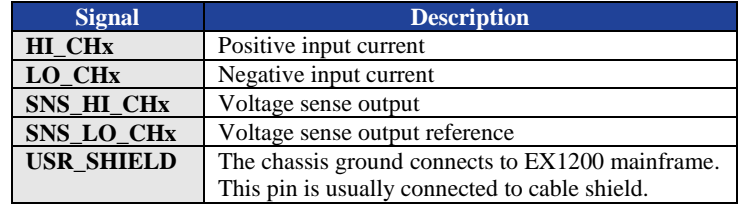

**TABLE 2-2: SIGNAL PIN DEFINITIONS**

<span id="page-15-2"></span>**NOTE** Polarity of the input channel should be strictly followed. Negative excitation is not supported.

#### <span id="page-15-0"></span>**BPL\_INSFAIL BEHAVIOR**

The EX1200 platform backplane has a BPL\_INSFAIL line that indicates to all modules that a severe failure has occurred. When this line is asserted, all of the input channels on the EX1200-7008 will be opened, with the resistance of  $> 10 \text{ k}\Omega$ . Once BPL\_INSFAIL is asserted, card will not respond to any API commands. To reset the EX1200-7008, it is necessary to make a call to the Reset API. .

#### **NOTE** Card will not generate BPL\_INSFAIL signal and will only respond to BPL\_INSFAIL signal.

#### <span id="page-15-1"></span>**CALIBRATION**

Every EX1200-7008 is factory calibrated and traceable to NIST standards. Adjustments and verification procedure is given in the appendix for field use. Optionally, the EX1200-7008 can be returned to the factory for a complete factory calibration. Refer to *[Section](#page-38-1) 6* for the manual calibration procedure. **VTI recommends annual factory calibration of the EX1200-7008.**

## <span id="page-16-0"></span>**S[ECTION](#page-16-2) 3**

## <span id="page-16-2"></span>**THEORY OF OPERATION**

#### <span id="page-16-1"></span>**INTRODUCTION**

The EX1200-7008 contains internal, high-precision, solid-state based resistance simulation combined with DAC input. It is capable of producing any resistance value from  $4 \Omega$  to 10 k $\Omega$  (at  $\leq$  1 mA of source current) with a resolution of 25 m $\Omega$  programmable via API commands. Voltage is generated through a DAC based on the input channel's excitation current. Output voltage is continuously monitored and any voltage loss due to source impedance is compensated through servo control based on a closed loop mechanism.

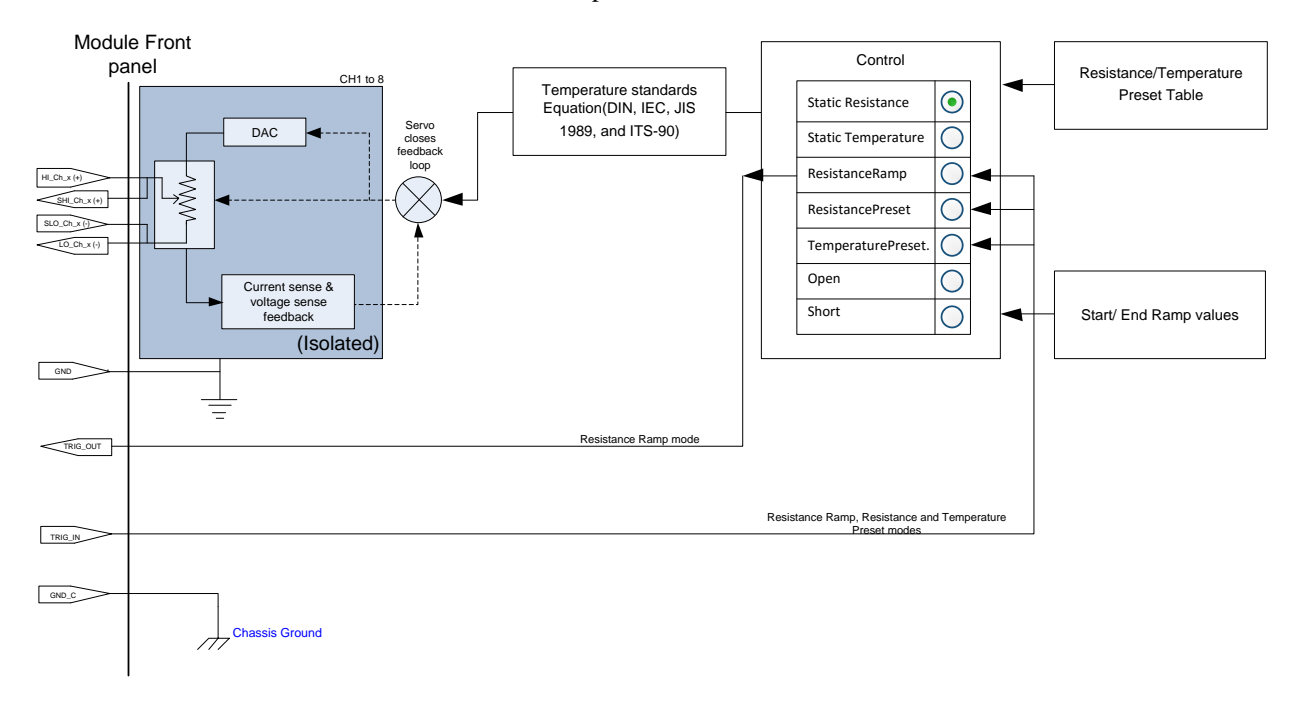

#### **FIGURE 3-1: EX1200-7008 BLOCK DIAGRAM**

Channels can be configured for open, short, static resistance, static temperature, resistance ramp, resistance preset, and temperature preset modes.

**NOTE** All channels are configured to the same **Mode** property. This is not selectable on per channel basis.

#### <span id="page-17-1"></span><span id="page-17-0"></span>**MODES OF OPERATION**

#### *Resistance and Temperature Modes*

In the resistance and temperature modes, resistance/temperature is updated within 1.5ms after receiving the source/input current. If an output value is not set before the channel is enabled, the default value of open circuit is set. Using the delay property, output value can be kept on hold for the user-specified period (in multiples of 10ms), even after the source/input current has been disabled. This enables the user to use a pulsed current source too. Trigger input and output are not supported in this mode. To simulate open or short, set the values +99999 and -99999, respectively.

#### <span id="page-17-2"></span>*Resistance Ramp Mode*

In resistance ramp mode, resistance is ramped from a starting resistance value (RTDSimulatorChannel.Output/VTEXRTDSIMULATOR\_ATTR\_OUTPUT) to end value (RTDSimulatorChannelRamp.EndResistance/VTEXRTDSIMULATOR\_ATTR\_END\_RESISTANCE) within the set ramp time. If the starting resistance is lower than the end resistance, it simulates positive ramp (while the converse simulates a negative ramp). Start and end resistance values cannot be open or short values. As soon as the EX1200-7008 is initiated, it outputs the starting resistance value and waits for a trigger input. Once a trigger is received, the EX1200-7008 begins the ramping operation, moving to the end resistance value, then returning to the starting resistance value. Once the cycle is complete, the EX1200-7008 waits for another trigger. The trigger input can come from software, any of the BPL lines, or the front panel triggers inputs. Only linear ramping is supported.

A programmable digital marker signal is supported to ensure sophisticated trigger synchronization and can be configured for one of the output channels. Markers are used to send a trigger from the trigger output channel once the set resistance level is reached.

The time need to move from one ramp-point to the next is determined with 10 milliseconds resolution. Ramp time is divided into 10 milliseconds resolution resulting in a smoother ramp curve as the ramp time is increased.

#### <span id="page-17-3"></span>*Resistance Preset and Temperature Mode*

In the resistance preset and temperature modes, the EX1200-7008 outputs a predefined array of resistance or temperature points. Prior to initiation, channels are placed in the reset state (open). As soon as EX1200-7008 is initiated, all the channels starts from the first predefined point and then advanced to next point once an input trigger is asserted. The trigger comes from software, any of the BPL lines, or from front panel triggers. Trigger output is not supported in this mode. Each channel may contain a maximum of 10 preset points. Preset points may contain open and/or short simulation points. To simulate an open or short, set the value to +99999 and -99999, respectively.

#### <span id="page-17-4"></span>*Open and Short Simulation*

All channels can be set to either an open or short by setting RTDSimulator mode to VTEXRTDSimulatorModeOpen or VTEXRTDSimulatorModeShort. It is also possible to set a channel to an open or short by setting the RTDSimulator Channel output to +99999, to simulate an open condition, or -99999, to simulate a short condition.

## <span id="page-18-0"></span>**S[ECTION](#page-18-4) 4**

### <span id="page-18-4"></span>**PROGRAMMING THE INSTRUMENT**

#### <span id="page-18-1"></span>**INTRODUCTION**

This section provides programming examples for the EX1200-7008. Additional information can be found in the driver help file. If the instrument will be used on a Linux system, a .chm viewer must be installed on the host PC (examples of these programs can be found at the following URL: [http://www.linux.com/news/software/applications/8209-chm-viewers-for-linux.](http://www.linux.com/news/software/applications/8209-chm-viewers-for-linux))

#### **NOTE** Programming examples are installed with the **IVI Driver – RTDSimulator**, typically located in the "<HDD Designation>\**Program Files\IVI Foundation\IVI\Drivers\VTEXRTDSimulator\ Examples**" folder.

#### <span id="page-18-2"></span>**RELATED SOFTWARE COMPONENTS**

IVI-COM Driver IVI-C Driver LabView Driver Linux C++ Driver

#### <span id="page-18-3"></span>**USING THE DRIVER**

The EX1200-7008 may be used in a variety of environments including: Visual Basic, C#, C++, Labwindows/CVI, LabView. VTI Instruments provides IVI-C and IVI-COM compliant driver as well as a shared object that can be used on Linux systems that comply with the Linux Standard Base (Version 3.1).

Here is how to use the driver in each environment:

```
1) Visual Studio C++
```

```
#import "IviDriverTypeLib.dll" no_namespace
#import "VTEXRTDSimulator.dll" no_namespace
```
2) **C#**

Add a reference to VTEXRTDSimulator.dll COM object in the project. Include the following at the top of any code file that will access the driver:

using VTI.VTEXRTDSimulator.Interop;

3) **C/C++ on Windows**

Link against VTEXRTDSimulator.lib and include VTEXRTDSimulator.h in the file.

4) **C++ on Linux**

Link against /opt/vti/lib/librtdsimulator.so and include all the headers in /opt/vti/include in the source file.

5) **LabVIEW**

Copy the driver package to the <Labview>/instr.lib directory and access all relevant Vis from Instrument I/O function panel

## **USING THE EX1200-7008**

#### <span id="page-19-0"></span>**INITIALIZING\CLOSING A DRIVER SESSION**

The base interface of the EX1200-7008 IVI driver, VTEXRTDSimulator (LibRTDSimulator on Linux), is used to open and close connections to the instrument as well as containing pointers to all other interfaces to access the functionality of the instrument.

Prior to using the EX1200-7008, an instrument driver connection must be made to the EX1200-7008. Once a connection is made using the Initialize call, the user can execute their test code. Before the program exits, the user should release the resources using the Close call. Users familiar with other VTI Instrument Drivers for the EX1200 series should find this driver is very similar to ones they have used before.

#### *C++*

```
#import "IviDriverTypeLib.dll" no_namespace
#import " VTEXRTDSimulator.dll" no namespace
int main() {
   ::CoInitialize(NULL); // start COM layer
   // try/catch so driver not found situations are properly handled
   try {
      IVTEXRTDSimulator Simulator(__uuidof(VTEXRTDSimulator));
      try { // second error layer for failed initialize
          /* using an empty options string here; see Option Strings below
      for more infomration;also using Reset bit to get a clean init */
          Simulator->Initialize("TCPIP::10.1.4.55::INSTR", VARIANT_TRUE, 
   VARIANT_TRUE, "");
          // test code goes here
         Simulator->Close();
      } catch (_com_error &e) {
          ::MessageBox(NULL, e.Description(), e.ErrorMessage(), 
   MB_ICONERROR);
      }
   } catch (...) {
      // handle errors here, depending on needs
   }
}
```
#### <span id="page-19-1"></span>*Option Strings*

The VTEX drivers provide option strings that can be used when Initializing an instrument. The option string values exist to change the behavior of the driver. The following options strings are available on VTI IVI drivers:

- **Simulate**: Allows the user to run a program without commanding switch card or instruments. This option is useful as a debugging tool. To simulate use "simulate=true"
- **Cache**: Per the IVI specification, this option "specifies whether or not to cache the value of attributes." Caching allows IVI drivers to maintain certain instrument settings to avoid sending redundant commands. The standard allows certain values to be cached always or never. In VTI IVI-drivers, all values used are of one of these types. As such, any values entered have no effect.
- **QueryInstrumentStatus**: Queries the instrument for errors after each call is made. As implemented in the VTI IVI drivers, instruments status is always queried regardless of the value of this property.
- **DriverSetup**: Must be last, and contains the following properties:
- o **Logfile**: Allows the user to specify a file to which the driver can log calls and other data. For example, following string will write driver calls to rtd1og.txt file. "DriverSetup=logfile= rtdlog.txt"
- o **Slots**: This is the most commonly used option and it allows for a slot number or a slot number and a card model to be specified.
	- " $Slots=(2)$ " Just slot 2.
	- "Slots= $(2=EX12007008)$ " slot and card model number
	- "DriverSetup= slots=(3=RTDSimulator)" slot and card model name
	- "Slots= $(2,3)$ " Multiple slots

#### <span id="page-20-0"></span>**RESISTANCE OUTPUT**

This example shows how to simulate a resistance value. Note that the resistance and delay should be set first before enabling a channel. This prevents enabling the channel with the default open circuit resistance. Like the mode property, all channels will be configured with the same delay time. It is not configurable on a per channel basis.

#### *C++*

```
//This example simulates the resistance Output on channel 1 and channel 2
#include <iostream>
#include <vector>
#include "libRTDSimulator.h"
using namespace std;
#define MAXCOUNT 10
int main(int argc, char* argv[])
{
   try
\left\{ \begin{array}{c} \end{array} \right. LibRTDSimulator* rtdSimulator = NULL;
     /*We want to do the Initialization in a try/catch block so that our test code
     doesn't run if we fail to create.*/
     rtdSimulator = LibRTDSimulator::Create();
     try
\left\{\begin{array}{ccc} \end{array}\right\} /*We chose to give the driver an empty options string. You may want to 
       give your driver options - check the manual to see the available settings.
       Note that we also set the Reset bit so that we get a clean start to work 
       from.*/ 
       rtdSimulator->Initialize("TCPIP::10.30.1.54::INSTR", true, true, "");
       //Configure mode to resistance
       rtdSimulator->Mode = VTEXRTDSimulatorModeResistance;
       /* Based on the type of excitation source, set the appropriate delay time. 
           Note that the "Delay" sets the time delay(ΔT) for the output to go zero after
           the input current has gone to zero.
         \Delta T = (Delay + 1) * 10 ms
          If Delay is set to 255 (max value) then the output is kept constant and 
           continuous irrespective of the input 
       */
      rtdSimulator->Delay = 1; // \Delta T = 20ms //Set the resistance output on channel 1 and enable the channel. 
       rtdSimulator->Channels->Item["CH1"]->Output = 2000; 
       //Resistance input in Ohm
       rtdSimulator->Channels->Item["CH1"]->Enabled = true;
```

```
 //Set the resistance output on channel 2 and enable the channel.
         rtdSimulator->Channels->Item["CH2"]->Output = 3000; 
         //Resistance input in Ohm
         rtdSimulator->Channels->Item["CH2"]->Enabled = true;
        cout<<"Simulated output on channel: 1 "<<rtdSimulator->Channels->Item["CH1"]-
>Output<<endl;
       cout<<"Simulated output on channel: 2 "<<rtdSimulator->Channels->Item["CH2"]-
>Output<<endl;
         cout<<"\nCurrent Measured on Channel's\n"<<endl;
         //Get the exitation Current on channel 1 and channel 2
         //User can enter the MAXCOUNT number to get the measured current
         for(int i=0; i< MAXCOUNT; i++)
\left\{ \begin{array}{ccc} 0 & 0 & 0 \\ 0 & 0 & 0 \\ 0 & 0 & 0 \\ 0 & 0 & 0 \\ 0 & 0 & 0 \\ 0 & 0 & 0 \\ 0 & 0 & 0 \\ 0 & 0 & 0 \\ 0 & 0 & 0 \\ 0 & 0 & 0 \\ 0 & 0 & 0 \\ 0 & 0 & 0 \\ 0 & 0 & 0 \\ 0 & 0 & 0 & 0 \\ 0 & 0 & 0 & 0 \\ 0 & 0 & 0 & 0 \\ 0 & 0 & 0 & 0 & 0 \\ 0 & 0 & 0 & 0 & 0 \\ 0 & 0 & 0 & 0 & 0 \\ 0 & 0 & 0 & 0 //Measuring current on channel 1 and channel 2
          cout<<"Current on Channel: 1 is\t"<<rtdSimulator->Channels->Item["CH1"]-
>MeasuredCurrent<<endl;
          cout<<"Current on Channel: 2 is\t"<<rtdSimulator->Channels->Item["CH2"]-
>MeasuredCurrent<<endl;
          sleep(1);
         }
        //Close the initialized session
         rtdSimulator->Close();
 }
      catch (VTEXException e)
\left\{\begin{array}{ccc} \end{array}\right\}cout<<"Error code: \t"<<e.errorCode<<endl;
       cout<<"Error message: \n"<<e.errorMessage.c_str()<<endl;
      }
    }
   catch (...)
\left\{ \begin{array}{c} \end{array} \right. /*We put this here to catch any error the program generates.*/
      //Do something to intelligently deal with errors
\qquad \} cout<<"\nDone - Press Enter to Exit"<<endl;
   getchar();
   return 0;
}
```
#### <span id="page-21-0"></span>**TEMPERATURE OUTPUT**

This example covers selecting a static temperature point for simulation. This is very similar to the resistance output example except it outputs the corresponding resistance per the selected RTD type and output value.

#### *C++*

```
//This example simulates the temperature output on channel 1
#include "stdafx.h"
#import "IviDriverTypeLib.dll" no namespace
#import "VTEXRTDSimulator.dll" no namespace
int tmain(int argc, TCHAR* argv[])
```

```
{
   /*We want to instantiate a pointer to the driver in a try/catch block so that we 
fail
   properly if the driver is not found in the COM registry.*/
   ::CoInitialize(NULL);//Start the COM layer
   try
   {
     /*We want to do the Initialization in a try/catch block so that our test code
     doesn't run if we fail to initialize.*/
     IVTEXRTDSimulatorPtr rtdSimulator(__uuidof(VTEXRTDSimulator));
     try
    \left\{ \right. /*We chose to give the driver an empty options string. You may want to 
        give your driver options - check the manual to see the available settings.
       Note that we also set the Reset bit so that we get a clean start to work 
        from.*/
        rtdSimulator->Initialize("TCPIP::10.30.1.54::INSTR", VARIANT_TRUE, VARIANT_TRUE, 
"");
        //Configure mode to temperature
        rtdSimulator->Mode = VTEXRTDSimulatorModeTemperature;
        /* Based on the type of excitation source, set the appropriate delay time. 
           Note that the "Delay" sets the time delay(ΔT) for the output to go zero after
           the input current has gone to zero.
          \Delta T = (Delay + 1) * 10 ms
           If Delay is set to 255 (max value) then the output is kept constant and 
           continuous irrespective of the input 
        */
       rtdSimulator->Delay = 254; // \Delta T = 2.55 s
        //Set one of the standard RTD type, should be Platinum or Copper 
        //EUConversion => engineering convesion unit. 
        //User can set one of the supported conversion units 
VTEXRTDSimulatorEUConversionDegreeC, \
        // 
VTEXRTDSimulatorEUConversionDegreeK, \
       // 
VTEXRTDSimulatorEUConversionDegreeF
        rtdSimulator->Channels->Item["CH1"]->RTDType = VTEXRTDSimulatorRTDTypePT100_385;
        rtdSimulator->Channels->Item["CH1"]->EUConversion = 
VTEXRTDSimulatorEUConversionDegreeC;
        //Set the temperature output on channel 1.
        rtdSimulator->Channels->Item["CH1"]->Output = 100;
        //Enable channel 1.
        rtdSimulator->Channels->Item["CH1"]->Enabled = VARIANT_TRUE;
        cout<<"Simulated Output on Channel: 1 "<<rtdSimulator->Channels->Item["CH1"]-
>Output<<endl;
        cout<<"\nCurrent Measured on Channel: 1\n"<<endl;
       cout<<"Hit any key to stop\n"<<endl;
        //Get the exitation Current on channel 1
       while(! kbhit())
\left\{ \begin{array}{ccc} 0 & 0 & 0 \\ 0 & 0 & 0 \\ 0 & 0 & 0 \\ 0 & 0 & 0 \\ 0 & 0 & 0 \\ 0 & 0 & 0 \\ 0 & 0 & 0 \\ 0 & 0 & 0 \\ 0 & 0 & 0 \\ 0 & 0 & 0 \\ 0 & 0 & 0 \\ 0 & 0 & 0 \\ 0 & 0 & 0 \\ 0 & 0 & 0 & 0 \\ 0 & 0 & 0 & 0 \\ 0 & 0 & 0 & 0 \\ 0 & 0 & 0 & 0 & 0 \\ 0 & 0 & 0 & 0 & 0 \\ 0 & 0 & 0 & 0 & 0 \\ 0 & 0 & 0 & 0 //Measuring current on channel 1
         cout<<"Current on Channel: 1 is\t"<<rtdSimulator->Channels->Item["CH1"]-
>MeasuredCurrent<<endl;
         Sleep(1000);
        }
```

```
 //Close the initialized session
       rtdSimulator->Close();
     }
     catch (_com_error& e)
     {
       ::MessageBox(NULL, e.Description(), e.ErrorMessage(), MB_ICONERROR);
     }
   }
   catch (...)
\left\{ \begin{array}{c} \end{array} \right. /*We put this here to catch any error the program generates.*/
     //Do something to intelligently deal with errors
\qquad \} ::CoUninitialize();
  cout<<"\nDone - Press Enter to Exit"<<endl;
   getchar();
   return 0;
```
#### <span id="page-23-0"></span>**TEMPERATURE PRESET**

The EX1200-7008 has a preset mode that supports up to 10 preset points per channel. In this mode, the instrument outputs the set temperature points in succession.

#### *C++*

}

```
//This example simulates the preset temperature points on channel 1
#include "stdafx.h"
#import "IviDriverTypeLib.dll" no namespace
#import "VTEXRTDSimulator.dll" no_namespace
int tmain(int argc, TCHAR* argv[])
{
   /*We want to instantiate a pointer to the driver in a try/catch block so that we 
fail
   properly if the driver is not found in the COM registry.*/
   ::CoInitialize(NULL); //Start the COM layer
   try
\left\{ \begin{array}{c} \end{array} \right. /*We want to do the Initialization in a try/catch block so that our test code
     doesn't run if we fail to initialize.*/
     IVTEXRTDSimulatorPtr rtdSimulator(__uuidof(VTEXRTDSimulator));
     try
\left\{\begin{array}{ccc} \end{array}\right\} /*We chose to give the driver an empty options string. You may want to 
       give your driver options - check the manual to see the available settings.
       Note that we also set the Reset bit so that we get a clean start to work 
       from.*/
       rtdSimulator->Initialize("TCPIP::10.30.1.54::INSTR", VARIANT_TRUE, VARIANT_TRUE, 
"");
       //Set mode to temperature preset
       rtdSimulator->Mode = VTEXRTDSimulatorModeTemperaturePreset;
       //Set one of the standard RTD type, should be Platinum or Copper
```

```
 //EUConversion => engineering convesion unit. 
        //User can set one of the supported conversion units 
VTEXRTDSimulatorEUConversionDegreeC, \
        // 
VTEXRTDSimulatorEUConversionDegreeK, \
        // 
VTEXRTDSimulatorEUConversionDegreeF
        rtdSimulator->Channels->Item["CH1"]->RTDType = VTEXRTDSimulatorRTDTypePT100_385;
        rtdSimulator->Channels->Item["CH1"]->EUConversion = 
VTEXRTDSimulatorEUConversionDegreeC;
         //Set Preset mode to cyclic
         //Cyclic Mode => keeps cycling through the set preset temperature points 
        //End Mode => Keeps sending the last preset temperature point as trigger 
continues
         rtdSimulator->Channels->Item["CH1"]->Preset->Mode = 
VTEXRTDSimulatorPresetModeCyclic;
         //Set the TriggerIntput property to software
         //User needs to send the software trigger to update the next value
        rtdSimulator->Trigger->TriggerInput = VTEXRTDSimulatorTriggerInputSoftware;
        //User should specify the maximum values that needs to be created.
         //Valid preset points should contain at least 2 and goes up to maximum of 10.
       int maxsize = 3;long i = 0;
       double preset1 = 50.2;
       double preset2 = 120.0;
       double preset3 = 200.8;
        SAFEARRAY* presetPoints = NULL;
        //Here we are creating a maximum size of preset points. 
          presetPoints = ::SafeArrayCreateVector(VT_R8, 0, maxsize);
        ::SafeArrayPutElement(presetPoints, &i, (void*)&preset1); i++;
         ::SafeArrayPutElement(presetPoints, &i, (void*)&preset2); i++;
         ::SafeArrayPutElement(presetPoints, &i, (void*)&preset3);
        //Sets the preset temperature points on channel 1
        rtdSimulator->Channels->Item["CH1"]->Preset->PutPresetPoints(&presetPoints);
         //Enable the channel 1
         rtdSimulator->Channels->Item["CH1"]->Enabled = VARIANT_TRUE;
         //Initiate the card
        rtdSimulator->Initiate();
        int count = 10; //Specifies the number for temperature output.
       for(int i = 0; i < count; i+1)
\left\{ \begin{array}{ccc} 0 & 0 & 0 \\ 0 & 0 & 0 \\ 0 & 0 & 0 \\ 0 & 0 & 0 \\ 0 & 0 & 0 \\ 0 & 0 & 0 \\ 0 & 0 & 0 \\ 0 & 0 & 0 \\ 0 & 0 & 0 \\ 0 & 0 & 0 \\ 0 & 0 & 0 \\ 0 & 0 & 0 \\ 0 & 0 & 0 \\ 0 & 0 & 0 & 0 \\ 0 & 0 & 0 & 0 \\ 0 & 0 & 0 & 0 \\ 0 & 0 & 0 & 0 & 0 \\ 0 & 0 & 0 & 0 & 0 \\ 0 & 0 & 0 & 0 & 0 \\ 0 & 0 & 0 & 0 //SendSoftwareTrigger, keeps sending the temperature data on the Front panel 
for the specified count
           //Minimum update rate is 10 milli seconds. 
           //User has to give at the time interval which should be > 10 milli seconds 
between two triggers
           rtdSimulator->Trigger->SendSoftwareTrigger();
           Sleep(100);
\qquad \qquad \}cout<<"\nCurrent Measured on Channel: 1\n"<<endl;
       cout<<"Hit any key to stop\n"<<endl;
       while(! kbhit())
\left\{ \begin{array}{ccc} 0 & 0 & 0 \\ 0 & 0 & 0 \\ 0 & 0 & 0 \\ 0 & 0 & 0 \\ 0 & 0 & 0 \\ 0 & 0 & 0 \\ 0 & 0 & 0 \\ 0 & 0 & 0 \\ 0 & 0 & 0 \\ 0 & 0 & 0 \\ 0 & 0 & 0 \\ 0 & 0 & 0 \\ 0 & 0 & 0 \\ 0 & 0 & 0 & 0 \\ 0 & 0 & 0 & 0 \\ 0 & 0 & 0 & 0 \\ 0 & 0 & 0 & 0 & 0 \\ 0 & 0 & 0 & 0 & 0 \\ 0 & 0 & 0 & 0 & 0 \\ 0 & 0 & 0 & 0 //Measuring current on channel 1
```

```
 cout<<"Current on Channel: 1 is\t"<<rtdSimulator->Channels->Item["CH1"]-
>MeasuredCurrent<<endl;
         Sleep(1000);
       }
       //Aborts the initilized card
       rtdSimulator->Abort();
       //Close the initialized session
       rtdSimulator->Close();
     }
     catch (_com_error& e)
     {
       ::MessageBox(NULL, e.Description(), e.ErrorMessage(), MB_ICONERROR);
     }
\qquad \} catch (...)
\left\{ \begin{array}{c} \end{array} \right. /*We put this here to catch any error the program generates.*/
     //Do something to intelligently deal with errors
\qquad \qquad ::CoUninitialize();
  cout<<"\nDone - Press Enter to Exit"<<endl;
   getchar();
   return 0;
}
```
#### <span id="page-25-0"></span>**RESISTANCE PRESET**

The EX1200-7008 has preset mode which supports up to 10 points preset per channel. In this mode, the instrument outputs the set resistance points one after another.

#### *C++*

```
//This example simulates the preset resistance points on channel 1
#include "stdafx.h"
#import "IviDriverTypeLib.dll" no_namespace
#import "VTEXRTDSimulator.dll" no namespace
int tmain(int argc, TCHAR* argv[])
{
  /*We want to instantiate a pointer to the driver in a try/catch block so that we 
fail
  properly if the driver is not found in the COM registry.*/
   ::CoInitialize(NULL); //Start the COM layer
   try
   {
    /*We want to do the Initialization in a try/catch block so that our test code
    doesn't run if we fail to initialize.*/
    IVTEXRTDSimulatorPtr rtdSimulator(__uuidof(VTEXRTDSimulator));
     try
     {
       /*We chose to give the driver an empty options string. You may want to
```

```
 give your driver options - check the manual to see the available settings.
        Note that we also set the Reset bit so that we get a clean start to work 
         from.*/
        rtdSimulator->Initialize("TCPIP::10.30.1.54::INSTR", VARIANT_TRUE, VARIANT_TRUE, 
"");
         //Set mode to resistance preset and Preset mode to cyclic
         //Cyclic Mode => keeps cycling through the set preset resistance points 
         //End Mode => Keeps sending the last preset resistance points as trigger 
continues
        rtdSimulator->Mode = VTEXRTDSimulatorModeResistancePreset;
         rtdSimulator->Channels->Item["CH1"]->Preset->Mode = 
VTEXRTDSimulatorPresetModeCyclic;
         //Set the TriggerIntput property to software
         //User needs to send the software trigger to update the next value
        rtdSimulator->Trigger->TriggerInput = VTEXRTDSimulatorTriggerInputSoftware;
         //User should specify the maximum values that needs to be created.
        //Valid preset points should contain at least 2 and goes up to maximum of 10.
       int maxsize = 3;long i = 0;
       double present1 = 500.00;
       double present2 = 2000.0;double preset3 = 4000.2;
        SAFEARRAY* presetPoints = NULL;
        //Here we are creating a maximum size of preset points. 
           presetPoints = ::SafeArrayCreateVector(VT_R8, 0, maxsize); 
         ::SafeArrayPutElement(presetPoints, &i, (void*)&preset1); i++;
         ::SafeArrayPutElement(presetPoints, &i, (void*)&preset2); i++;
        ::SafeArrayPutElement(presetPoints, &i, (void*)&preset3);
         //Sets the preset resistance points on channel 1
        rtdSimulator->Channels->Item["CH1"]->Preset->PutPresetPoints(&presetPoints);
         //Enable the channel 1
        rtdSimulator->Channels->Item["CH1"]->Enabled = VARIANT_TRUE;
         //Initiate the card
         rtdSimulator->Initiate();
         int count = 10; //Specifies the number for resistance output.
       for(int i = 0; i < count; i+1)
\left\{ \begin{array}{ccc} 0 & 0 & 0 \\ 0 & 0 & 0 \\ 0 & 0 & 0 \\ 0 & 0 & 0 \\ 0 & 0 & 0 \\ 0 & 0 & 0 \\ 0 & 0 & 0 \\ 0 & 0 & 0 \\ 0 & 0 & 0 \\ 0 & 0 & 0 \\ 0 & 0 & 0 \\ 0 & 0 & 0 \\ 0 & 0 & 0 \\ 0 & 0 & 0 & 0 \\ 0 & 0 & 0 & 0 \\ 0 & 0 & 0 & 0 \\ 0 & 0 & 0 & 0 & 0 \\ 0 & 0 & 0 & 0 & 0 \\ 0 & 0 & 0 & 0 & 0 \\ 0 & 0 & 0 & 0 //SendSoftwareTrigger, keeps sending the resistance data on the Front panel 
for the specified count
           //Minimum update rate is 10 milli seconds. 
           //User has to give at the time interval which should be > 10 milli seconds 
between two triggers
           rtdSimulator->Trigger->SendSoftwareTrigger();
           Sleep(100);
\qquad \qquad \}cout<<"\nCurrent Measured on Channel: 1\n"<<endl;
        cout<<"Hit any key to stop\n"<<endl;
         //Get the exitation Current on channel 1
       while(! kbhit())
\left\{ \begin{array}{ccc} 0 & 0 & 0 \\ 0 & 0 & 0 \\ 0 & 0 & 0 \\ 0 & 0 & 0 \\ 0 & 0 & 0 \\ 0 & 0 & 0 \\ 0 & 0 & 0 \\ 0 & 0 & 0 \\ 0 & 0 & 0 \\ 0 & 0 & 0 \\ 0 & 0 & 0 \\ 0 & 0 & 0 \\ 0 & 0 & 0 \\ 0 & 0 & 0 & 0 \\ 0 & 0 & 0 & 0 \\ 0 & 0 & 0 & 0 \\ 0 & 0 & 0 & 0 & 0 \\ 0 & 0 & 0 & 0 & 0 \\ 0 & 0 & 0 & 0 & 0 \\ 0 & 0 & 0 & 0 //Measuring current on channel 1
           cout<<"Current on Channel: 1 is\t"<<rtdSimulator->Channels->Item["CH1"]-
>MeasuredCurrent<<endl;
           Sleep(1000);
```

```
\qquad \qquad \} //Aborts the initilized card
       rtdSimulator->Abort();
        //Close the initialized session
       rtdSimulator->Close();
     }
    catch ( com error& e)
     {
        ::MessageBox(NULL, e.Description(), e.ErrorMessage(), MB_ICONERROR);
     }
   }
   catch (...)
\left\{ \begin{array}{c} \end{array} \right. /*We put this here to catch any error the program generates.*/
     //Do something to intelligently deal with errors
\qquad \} ::CoUninitialize();
  cout<<"\nDone - Press Enter to Exit"<<endl;
   getchar();
   return 0;
}
```
#### <span id="page-27-0"></span>**RESISTANCE RAMP**

This example shows how a resistance ramp is created from a set start and end point over a defined amount of time. (Temperature ramp mode is not supported by EX1200-7008.)

#### *C++*

```
//This example simulates the resistance ramp on channel 1
#include "stdafx.h"
#import "IviDriverTypeLib.dll" no namespace
#import "VTEXRTDSimulator.dll" no_namespace
int tmain(int argc, TCHAR* argv[])
{
   /*We want to instantiate a pointer to the driver in a try/catch block so that we 
fail
   properly if the driver is not found in the COM registry.*/
   ::CoInitialize(NULL); //Start the COM layer
   try
\left\{ \begin{array}{c} \end{array} \right. /*We want to do the Initialization in a try/catch block so that our test code
     doesn't run if we fail to initialize.*/
     IVTEXRTDSimulatorPtr rtdSimulator(__uuidof(VTEXRTDSimulator));
     try
\left\{\begin{array}{ccc} \end{array}\right\} /*We chose to give the driver an empty options string. You may want to 
       give your driver options - check the manual to see the available settings.
       Note that we also set the Reset bit so that we get a clean start to work 
       from.*/
       rtdSimulator->Initialize("TCPIP::10.30.1.54::INSTR", VARIANT_TRUE, VARIANT_TRUE, 
"");
```

```
 //Set mode to resistance Ramp
        rtdSimulator->Mode = VTEXRTDSimulatorModeResistanceRamp;
        //For ramp function we need to set the start and end resistance
        //Property Output is used to set the start resistance and property EndResistance 
is for setting the end resistance.
        rtdSimulator->Channels->Item["CH1"]->Output = 200.0;
        rtdSimulator->Channels->Item["CH1"]->Ramp->EndResistance = 2000.0;
        //Sets the time to ramp from start to end resistance
        rtdSimulator->Channels->Item["CH1"]->Ramp->RampTime = 10;
        //User can set this property for trigger output
        //The card starts ramping from start resistamce towards end. Upon reaching the 
trigger level,
        //marker output trigger pulse will be sent out of the card. User needs to make 
sure that the trigger level will be set between start and end resistance.
        // ( Start resistance < Triggerlevel < End resistance )
        rtdSimulator->Channels->Item["CH1"]->Ramp->TriggerOutputLevel = 1000;
        //Set the TriggerIntput property to software and TriggerOutput property to BPL0
        //User needs to send the software trigger to get the resistance output on front 
panel
        //Set the output reference channel to identify channel referred for trigger 
output
        rtdSimulator->Trigger->TriggerInput = VTEXRTDSimulatorTriggerInputSoftware;
        rtdSimulator->Trigger->TriggerOutput = VTEXRTDSimulatorTriggerOutputFrontpanel;
        rtdSimulator->Trigger->TriggerOutputReferenceChannel = "CH1";
        //Enable the channel 1
        rtdSimulator->Channels->Item["CH1"]->Enabled = VARIANT_TRUE;
        //Initiate the card
        rtdSimulator->Initiate();
        //SendSoftwareTrigger should be send to start ramp
        rtdSimulator->Trigger->SendSoftwareTrigger();
       cout<<"\nCurrent and Resistance Measured on Channel: 1\n<sup>n</sup><endl;
       cout<<"Hit any key to stop\n"<<endl;
        //Get the exitation Current on channel 1
       while(! kbhit())
\left\{ \begin{array}{ccc} 0 & 0 & 0 \\ 0 & 0 & 0 \\ 0 & 0 & 0 \\ 0 & 0 & 0 \\ 0 & 0 & 0 \\ 0 & 0 & 0 \\ 0 & 0 & 0 \\ 0 & 0 & 0 \\ 0 & 0 & 0 \\ 0 & 0 & 0 \\ 0 & 0 & 0 \\ 0 & 0 & 0 \\ 0 & 0 & 0 \\ 0 & 0 & 0 & 0 \\ 0 & 0 & 0 & 0 \\ 0 & 0 & 0 & 0 \\ 0 & 0 & 0 & 0 & 0 \\ 0 & 0 & 0 & 0 & 0 \\ 0 & 0 & 0 & 0 & 0 \\ 0 & 0 & 0 & 0 //Measuring current on channel 1
          //Get the resistance output at that instance of call on Channel 1
          cout<<"Current on Channel: 1 is\t"<<rtdSimulator->Channels->Item["CH1"]-
>MeasuredCurrent<<endl;
        cout<<"Resistance on Channel: 1 is\t"<<rtdSimulator->Channels->Item["CH1"]-
>MeasuredResistance<<endl;
          Sleep(1000);
        }
        //Aborts the initilized card
        rtdSimulator->Abort();
        //Close the initialized session
        rtdSimulator->Close();
 }
     catch (_com_error& e)
\left\{\begin{array}{ccc} \end{array}\right\} ::MessageBox(NULL, e.Description(), e.ErrorMessage(), MB_ICONERROR);
 }
```

```
\qquad \} catch (...)
\left\{ \begin{array}{c} \end{array} \right. /*We put this here to catch any error the program generates.*/
     //Do something to intelligently deal with errors
   }
   ::CoUninitialize();
  cout<<"\nDone - Press Enter to Exit"<<endl;
   getchar();
   return 0;
```
#### <span id="page-29-0"></span>**DRIVER INTERFACES**

}

The following is a list of programmatic interfaces to the EX1200-7008 with a description of the functionality they provide. Please refer to the help file installed with the driver for a programming reference that includes all methods with their parameters as well as all enumerations.

- **IVTEXRTDSimulator**: Used to open and close connections to the instrument. Also contains Failsafe information that is per-card, such as Temperature.
- **Channels**: Used to configure or query individual channel state such as resistance value, temperature value, Preset and Ramp interface etc.
- **•** IIviDriver **->DriverOperation**: IVI standard. Provides control over the manner in which the driver operates.
- **IIviDriver ->Identity**: IVI standard. Provides detailed version information about the driver, connected hardware, and firmware versions.
- **IIviDriver ->Platform**: Used to Log driver function calls and to retrieve the serial number of the instrument.
- **IVTEXRTDSimulator ->Trigger**: Used to configure trigger condition and select a backplane trigger line to be asserted.
- **IIviDriver ->Utility**: IVI standard. Provides useful functionality not specific to this driver, such as Reset.

## <span id="page-30-0"></span>**S[ECTION](#page-30-3) 5**

### <span id="page-30-3"></span><span id="page-30-1"></span>**SFP OPERATION**

#### <span id="page-30-2"></span>**INTRODUCTION**

EX1200s offer an embedded web page which provides network configuration control, time configuration, and the ability to perform firmware upgrades. To facilitate discovery of the mainframe, VTI provides the **L**AN **In**strument **C**onnection and **U**pgrade (**LInC-U**) utility on the *VTI Instruments Corp. Drivers and Product Manuals CD* included with the EX1200 mainframe in the *EX Platforms Requisites* directory.

To open the embedded web page, start the **LInC-U** utility by navigating to **Start**  $\rightarrow$  **Programs**  $\rightarrow$ **VTI Instruments Corporation**  $\rightarrow$  **LInC-U Utility**  $\rightarrow$  **LInC-U Utility**. Once the utility is run, LInC-U will scan the network to discover all LAN-based VTI instruments. Once the scan is complete, the **Discovery Devices** tab will appear and show the instruments that were discovered, as shown in [Figure 5-1.](#page-30-4) To open the web page, click on the hostname hyperlink in the **Discover Devices** tab. The IP address of the EX1200 can also be viewed from this window as well as its firmware version.

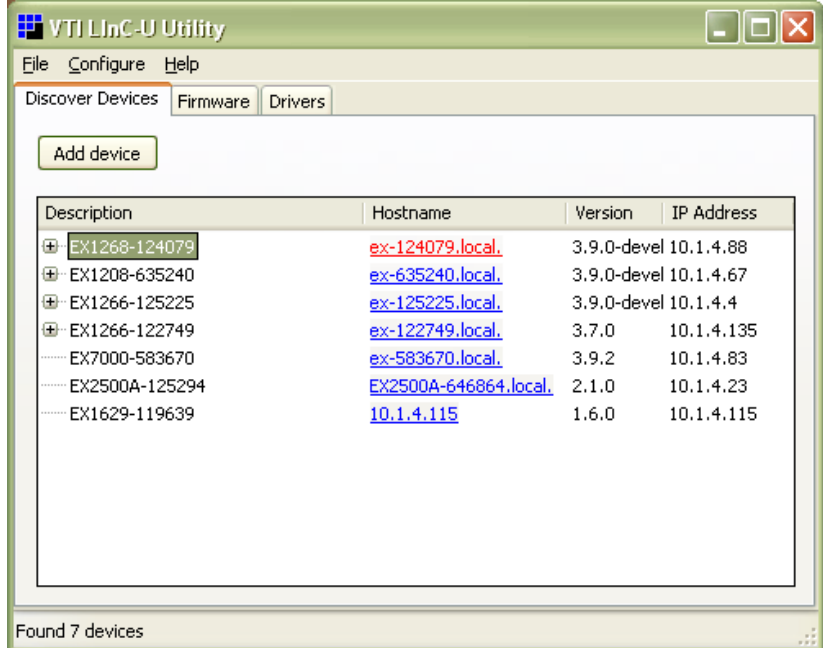

#### **FIGURE 5-1: LINC-U DISCOVERY TAB WITH AN EX1268 SELECTED**

<span id="page-30-4"></span>Alternatively, the EX1200 may also be discovered using Internet Explorer's Bonjour for Windows plug-in, by entering the mainframe's IP address into the address bar of any web browser to view the embedded web page, or using VXI-11. For more information on discovery methods, refer to the *EX1200 Series User's Manual* (P/N: 82-0127-000).

#### <span id="page-31-0"></span>**GENERAL WEB PAGE OPERATION**

When initial connection is made to the EX1200, the instrument home page, **Index**, appears (see [Figure 5-2\)](#page-31-1). This page displays instrument-specific information including

- Model
- Manufacturer
- Serial Number
- Description
- LXI Class
- LXI Version
- Hostname
- MAC Address
- IP Address
- Netmask
- Instrument Address String
- Firmware Version
- IEEE-1588 Time

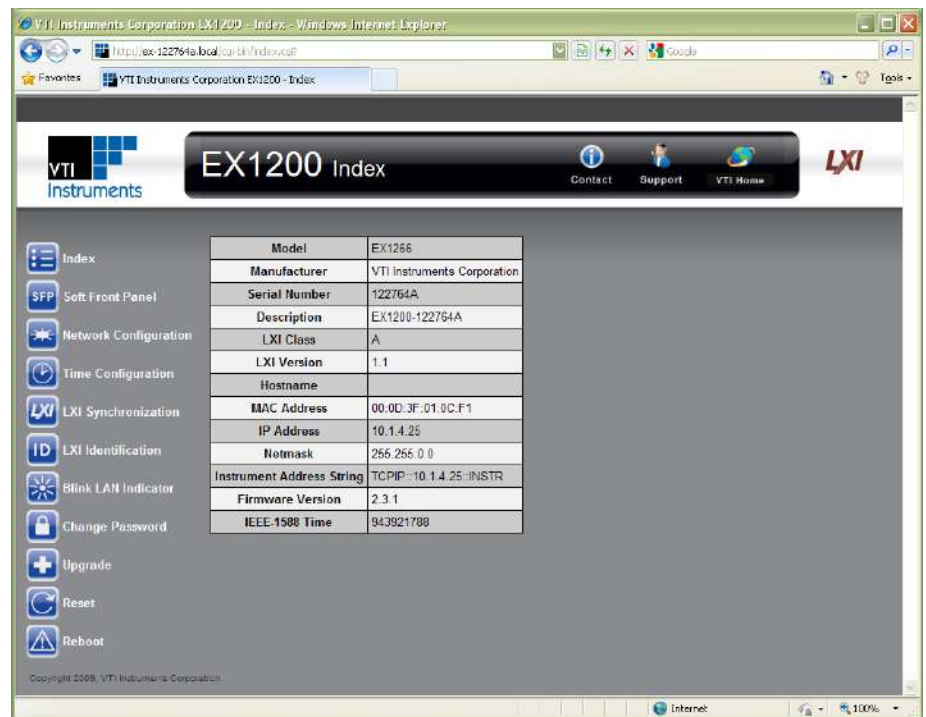

**FIGURE 5-2: EX1200 MAIN WEB PAGE**

<span id="page-31-1"></span>The **Index** is accessible from any other instrument page by clicking on the EX1200 web page header. The EX1200 **Command Menu** is displayed on the left-hand side of every internal web page. The entries on the command menu represent three types of pages:

- *Status* This type of page performs no action and accepts no entries. It provides operational status and information only. The **Index** page is an example of a status page.
- *Action* This type of page initiates a command on the instrument, but does not involve parameter entry. The **Reboot** page is an example of an action page.
- *Entry* This type of page displays and accepts changes to the configuration of the instrument. The **Time Configuration** page is an example of an entry page.

Use of the entry-type web pages in the EX1200 are governed by a common set of operational characteristics:

- Pages initially load with the currently-entered selections displayed.
- Each page contains a **Submit** button to accept newly entered changes. Leaving a page before submitting any changes has the effect of canceling the changes, leaving the instrument in its original state.
- Navigation through a parameter screen is done with the **Tab** key. The **Enter** key has the same function as clicking the **Submit** button and cannot be used for navigation.

#### **Notes on Web Page Use**

If a window needs to be resized, this should be done when the window opens. Resizing requires a refresh which causes the current state to be lost.

#### <span id="page-32-0"></span>*VTI Instruments Logo*

The VTI Instruments logo that appears on the upper left of all EX1200 web pages is a link to the VTI Instruments corporate website: [http://www.vtiinstruments.com.](http://www.vxitech.com/)

The remainder of this discussion will focus on the EX1200-7008 soft front panel. For more information on other EX1200 soft front panel elements, please refer to the *EX1200 Series User's Manual*.

#### <span id="page-32-1"></span>**EX1200-7008 SOFT FRONT PANEL**

To navigate to the EX1200-7008 soft front panel, click on **Soft Front Panel** in the **Command Menu** (see [Figure 5-3\)](#page-32-2). Next, select **RTDSimulator, ex1200-7008** from the list of instruments installed in the EX1200.

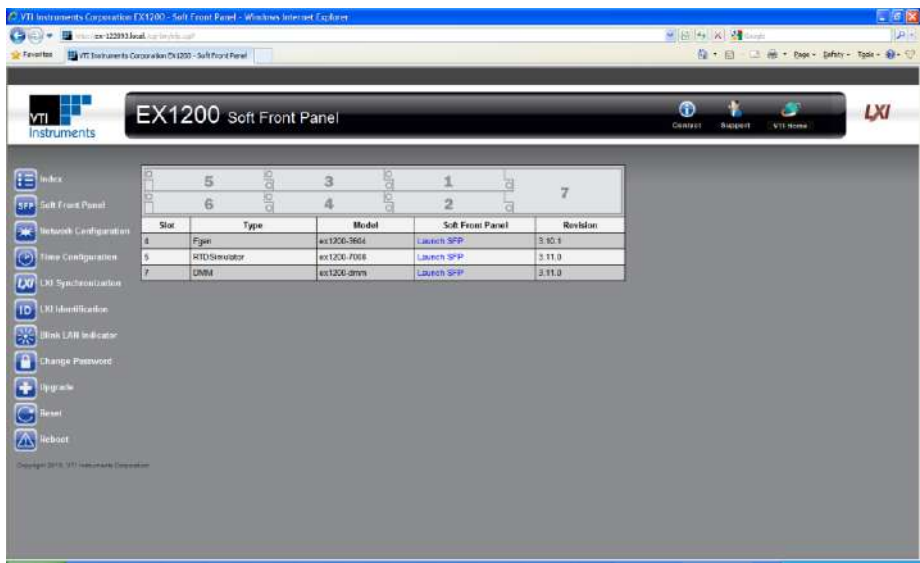

#### <span id="page-32-2"></span>**FIGURE 5-3: EX1200 SOFT FRONT PANEL MAIN PAGE**

#### <span id="page-33-0"></span>**RTD CHANNELS PAGE**

By default, the EX1200-7008 SFP opens to the **RTD Channels** view. From this view, the user can define a channel's output mode, RTD type, range, etc. Although the SFP does not expose the entire functionality of the EX1200-7008, the SFP can be used to set up the instrument in **most** applications.

| Connect Address                   |                     |   |                     |   |                     |   |                     |                     |   |                     |                     |   |                     |   |                           |
|-----------------------------------|---------------------|---|---------------------|---|---------------------|---|---------------------|---------------------|---|---------------------|---------------------|---|---------------------|---|---------------------------|
| Device Information FRTD Channels® |                     |   |                     |   |                     |   |                     |                     |   |                     |                     |   |                     |   |                           |
| Mode                              | ۷<br>Open           |   |                     |   |                     |   |                     |                     |   |                     |                     |   |                     |   |                           |
|                                   |                     |   |                     |   |                     |   |                     |                     |   |                     |                     |   |                     |   | $-166.8$                  |
| Channel Name                      | Chi                 |   | Cn2                 |   | Ch3                 |   | Cha                 | ChE                 |   | ChS                 | Ch7                 |   | ChB                 |   | Reser                     |
| Enabled                           | Θ                   |   | Θ                   |   | Θ                   |   | Θ                   | O                   |   | Θ                   | $\Box$              |   | Ω                   |   | <b>Self rest</b>          |
| EU Type                           | DegreeC             | Ω | Degreed             | v | Degreed             | v | v<br>DegreeC        | DegreeC             | v | v<br>DegreeC        | Degreed             | v | DegreeC             | v | Delay                     |
| <b>RTD Type</b>                   | PT100_385           | v | PT100_385           | v | PT100_385           | v | PT100 385<br>v      | PT100 385           | v | PT100_385<br>Ω      | PT100_385           | v | PT100 385           | v |                           |
| Output Value/Start Resistance     |                     |   |                     |   |                     |   |                     |                     |   |                     |                     |   |                     |   | Trigger Input Source      |
| Measured Current (mA)             |                     |   |                     |   |                     |   |                     |                     |   |                     |                     |   |                     |   | Software V                |
| Measured Resistance               |                     |   |                     |   |                     |   |                     |                     |   |                     |                     |   |                     |   | Marker Output Channel     |
| Overcurrent Status                |                     |   |                     |   |                     |   |                     |                     |   |                     |                     |   |                     |   | CHIV                      |
| Latched OverCurrent Status        |                     |   |                     |   |                     |   |                     |                     |   |                     |                     |   |                     |   | Marker Output Destination |
| PresetMode                        | Cyclic              | v | Cyclic:             | v | Cyclic              | v | v<br>Cyclic         | Cyclic              | v | v<br>Cyclic         | Cyclic              | v | Cydic.              | v | Mone<br>v                 |
| Preset Points                     | <b>PresetPoints</b> |   | <b>PresetPoints</b> |   | <b>PresetPoints</b> |   | <b>PresetPoints</b> | <b>PresetPoints</b> |   | <b>PresetPoints</b> | <b>PresetPoints</b> |   | <b>PresetPuints</b> |   | <b>Initiate</b>           |
| Ramp End Resistance               |                     |   |                     |   |                     |   |                     |                     |   |                     |                     |   |                     |   | Software Trigger          |
| Ramp Time(Seconds)                |                     |   |                     |   |                     |   |                     |                     |   |                     |                     |   |                     |   | BackplaneFailSafe Status  |
| Marker Value                      |                     |   |                     |   |                     |   |                     |                     |   |                     |                     |   |                     |   | O                         |

**FIGURE 5-4: EX1200-7008 SOFT FRONT PANEL**

#### <span id="page-33-2"></span><span id="page-33-1"></span>*Channel Settings*

The *channel settings* area is used to configure EX1200-7008 channel outputs. In order for a channel to output, its **Enabled** checkbox must be selected (see [Figure 5-4\)](#page-33-2). The user can also enter the "Delay" time, which sets the time delay( $\Delta T$ ) for the output to go zero after the input current has gone to zero. This is useful when pulsed current sources are used.

$$
\Delta T = (Delay + 1) * 10 ms
$$

Delay can vary from 0 (default value) to 255 (max value). When set to 255, the output is kept constant and continuous irrespective of the input signal.

The allowed settings are dependent on the **Mode** selected. Each **Mode** is addressed separately below. **Measured resistance** and **measured current** work independently of the selected **Mode** and measure excitation current and feedback resistance when a channel is enabled. If a setting is not mentioned in a **Mode** description below, that setting is disabled and it does not affect the mode being described.

#### *Open Mode*

 **Channel Name**: Indicates the channel that is defined by the current column. This setting is not user-configurable and provided only as an indicator.

#### *Short Mode*

 **Channel Name**: Indicates the channel that is defined by the current column. This setting is not user-configurable and provided only as an indicator.

• **Enable** checkbox: When selected, indicates that the channel is enabled for short simulation. If a channel is not enabled, it will be in default (open) state.

#### *Resistance Mode*

- **Channel Name**: Indicates the channel that is defined by the current column. This setting is not user-configurable and provided only as an indicator.
- **Enable** checkbox: When selected, indicates that the channel is enabled for simulation. Output resistance will be set as soon as the channel is enabled.
- **Output/Start Resistance:** Defines the output resistance for the channel.

#### *Temperature Mode*

- **Channel Name**: Indicates the channel that is defined by the current column. This setting is not user-configurable and provided only as an indicator.
- **Enable** checkbox: When selected, indicates that the channel is enabled for simulation. Output temperature will be set as soon as the channel is enabled.
- **EU Type:** Sets the unit of measurement as either **DegreeC**, **DegreeF,** or **Kelvin**.
- **RTD Type:** Defines the RTD type that will be simulated on the given channel.
- **Output/Start Resistance:** Defines the output temperature for the channel as per the EU type and RTD settings.

#### *Resistance Ramp Mode*

- **Channel Name**: Indicates the channel that is defined by the current column. This setting is not user-configurable and provided only as an indicator.
- **Enable** checkbox: When selected, indicates that the channel is enabled for simulation.
- **Output/Start Resistance:** Defines the starting resistance value for the ramping function. Once ramping completes, the channel is also reset this value.
- **Ramp End Resistance:** Defines the resistance value where ramping will end.
- **Ramp Time:** Time (in seconds) to complete ramping operation from **Start** to **End Resistance**.
- **Marker Value:** Defines a resistance value that, once achieved during the ramp operation, causes a trigger to be sent from the trigger output channel.
- **Trigger Input Source:** Sets the trigger source for the channel. Once initiated, the instrument will wait for a trigger from this source before beginning its ramp operation.
- **Marker Output Channel:** Defines the channel where the trigger output will be generated when this channel reaches the defined **Marker Value**. Any channel can be configured as the marker output source channel.
- **Marker Output Source:** Defines the backplane trigger line where the EX1200-7008 will drive a marker output.
- **Initiate** button**:** Once this clicked, arming begins on all channels. Hereafter, outputs are generated once a trigger is received.
- **Software Trigger** button**:** Once clicked, a software trigger event is sent. This triggers all channels if their **Trigger Input Source** = **Software**.

#### *Resistance Preset Mode*

- **Channel Name**: Indicates the channel that is defined by the current column. This setting is not user-configurable and provided only as an indicator.
- **Enable** checkbox: When selected, indicates that the channel is enabled for simulation.
- **Trigger Input Source:** Sets the reference trigger source. Once initiated, the first preset point is set and then the instruments waits for an input trigger from this source before proceeding to the next preset point.
- **Preset Mode:** Cyclic selection repeats the point when one cycle is completed. End selection will stop with last preset point when cycle completes.

 **Preset Points:** Allows loading preset resistance array points. 99999 and -99999 values will simulate open and short circuit conditions, respectively.

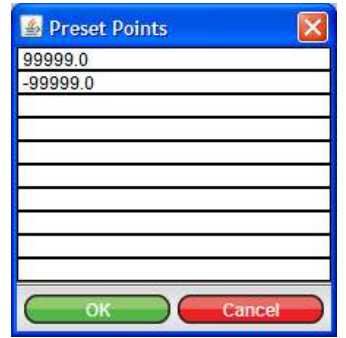

**FIGURE 5-5: PRESET POINT DATA TABLE**

- <span id="page-35-0"></span> **Initiate:** Arming begins, on all channels when this button is clicked. Hereafter, Output starts as soon as trigger is received
- **Software Trigger** button**:** Once clicked, a software trigger event is sent. This triggers all channels if their **Trigger Input Source** = **Software**.

#### *Temperature Preset Mode*

- **Channel Name**: Indicates the channel that is defined by the current column. This setting is not user-configurable and provided only as an indicator.
- **Enable** checkbox: When selected, indicates that the channel is enabled for simulation.
- **EU Type:** To indicate whether set value is in Celsius, Fahrenheit or Kelvin.
- **RTD Type:** Defines RTD type required for simulation.
- **Trigger Input Source:** Reference trigger source. Once initiated, sets first preset point and waits for input trigger for each preset point from configured (this selection) source.
- **Preset Mode:** cyclic selection repeats the point when one cycle is completed. End selection will stop with last preset point when cycle completes.
- **Preset Points:** Allows loading preset temperature array points. 99999 and -99999 values will simulate open and short circuit conditions respectively. Resistance will be calculated as per EU type and RTD selections (see [Figure 5-5\)](#page-35-0).

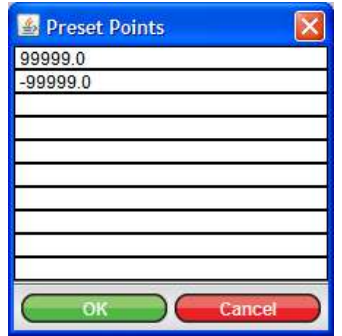

- **Initiate:** Arming begins, on all channels when this button is clicked. Hereafter, Output starts as soon as trigger is received.
- **Software Trigger:** Sends a software trigger event. when this button is clicked , causes channels to be triggered if *Trigger input source* is software.

#### <span id="page-36-0"></span>*System Buttons*

The three orange buttons at the top right of the **Status Display** are system buttons that affect the functionality of the EX1200-7008.

#### *Lock/Unlock*

The **Lock** button requests (or releases) exclusive access to the EX1200-7008. SFP can be used to monitor channel status while application software uses the card for debugging purpose.

#### *Reset*

Clicking the **Reset** button returns the EX1200-7008 to its power-on default settings and values.

#### *Self Test*

The **Self Test** button executes the EX1200-7008's **SelfTest** driver function. The self-test checks for the existence of configuration and calibration data.

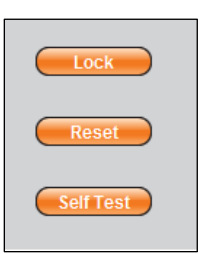

VTI Instruments Corp.

## <span id="page-38-0"></span>**S[ECTION](#page-38-1) 6**

### <span id="page-38-2"></span><span id="page-38-1"></span>**CALIBRATION PROCEDURE**

#### **Resources Required:**

Fluke 5700/20/30 calibrator (or equivalent)

Keithley 2002/Agilent 3458A (or equivalent)

Note: Make sure the EX1200-7008 and other instruments are powered ON and kept it for enough warmup time (Typical 1 hr).

#### **1. Initialization**

1.1 Initialize the ex1200-7008 RTD simulator, calibrator, and the DMM.

#### **2. Current Input Channel Calibration**

The purpose of this test is to calculate and store the gain and offset of the current measurement path, for the all eight channels.

**Required equipment**: External current source with a 100 µA to 10.5 mA **Recommended equipment**: Fluke 5700/20/30 calibrator (or equivalent)

2.1 Enable the calibration mode

Session.Calibration.CalMode = true;

- 2.2 Configure the calibrator to DC current output mode.
- 2.3 Connect the current calibrator HI\_CH1, referenced to LO\_CH1.
- 2.4 Set the Raw DAC and DigiPOT Values.

Session.Calibration.Card.set RawDac("CH1", 0xFFAF); Session.Calibration.Card.set RawDigipot("CH1", 0x45);

2.5 Enable channel 1.

Session.Channels.get Item("CH1").Enabled = true;

- 2.6 Turn ON the calibrator Output.
- 2.7 Set the Input Current gain to *X1*.

Session.Calibration.Card.set CurrentGain("CH1", VTEXRTDSimulatorCalibrationGainEnum.Gainx1);

- 2.8 Set the current calibrator to 10.5mA (*A1*).
- 2.9 Wait for 3 seconds or wait for calibrator output to become stable.
- 2.10 Average 1000 samples of Raw ADC and record (as *C1*)

C1 = Session.Calibration.Card.get RawCurrent("CH1");

2.11 Set the current calibrator to 100 µA (*A2*).

- 2.12 Wait for 3 seconds or wait for calibrator output to become stable
- 2.13 Average 1000 samples of Raw ADC and record (as *C2*)

C2 = Session.Calibration.Card.get RawCurrent("CH1");

- 2.14 Follow the below calculations to get the Current ADC Gain and offset.
	- 2.15 Disable the Channel 1.

Session.Channels.get Item("CH1").Enabled = false;

2.16 Check the calculated values are within the limits specified.

- 2.17 Repeat the above steps for remaining channels and store the values accordingly.
- 2.18 The following are the test inputs:

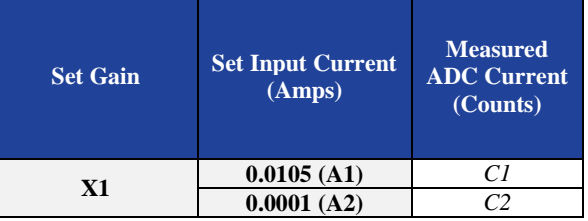

2.19 Calculate *GainX1* =  $1000 \times (2^{24}) \times \frac{(c2 - c1)}{(d2 - d1)}$  $\frac{(c2 - c1)}{(A2 - A1)}$  and *OffsetX1* =  $\left(\frac{1000 \times (2^{24}) \times c1}{GainX1}\right)$  $\frac{(x-1)(x+1)}{GainX1}$  – A1

```
Session.Calibration.Write("CHx",VTEXRTDSimulatorCalibrationConstantEnum.CurrentADCGain
 1x, GainX1);
```
Session.Calibration.Write("CHx",VTEXRTDSimulatorCalibrationConstantEnum.CurrentADCOffs et1x, OffsetX1); where CHx -> CH1 to CH8.

2.20 Store the gain and offset in the calibration file in any locations from 0 to 6.

Session.Calibration.Save(0, 0x12007008);

2.21 Disable the calibration mode.

Session.Calibration.CalMode = false;

#### **3. Voltage Input Channel Calibration.**

The purpose of this test is to calculate and store the gain and offset of the voltage measurement path, for the all eight channels.

**Required equipment**: Voltage calibrator **Recommended equipment**: Fluke 5700/20/30 calibrator (or equivalent)

3.1 Enable the calibration mode.

Session.Calibration.CalMode = true;

- 3.2 Configure the calibrator to DC Voltage 0.0V output mode and Turn ON the output.
- 3.3 Connect the Voltage calibrator to SENSHI\_CH1 with the return to SENSLO\_CH1.
- 3.4 Set the Raw DAC to 0 and the digital trimpot to 0.

Session.Calibration.Card.set RawDac("CH1", 0xFFFF); Session.Calibration.Card.set\_RawDigipot("CH1", 0xFF);

3.5 Enable the Channel 1.

```
Session.Channels.get Item("CH1").Enabled = true;
```
3.6 Set the input voltage gain for *X1*.

Session.Calibration.Card.set VoltageGain("CH1", VTEXRTDSimulatorCalibrationGainEnum.Gainx1);

- 3.7 Set the Voltage calibrator to 10V (*V1*).
- 3.8 Wait for 3 seconds or wait for calibrator output to become stable.
- 3.9 Average 1000 samples of Raw ADC and record (as *C1*)

C1 = Session.Calibration.Card.get\_RawVoltage("CH1");

- 3.10 Set the Voltage calibrator to 0.9V (*V2*).
- 3.11 Wait for 3 seconds or wait for calibrator output to become stable.
- 3.12 Average 1000 samples of Raw ADC and record (as *C2*)

C2 = Session.Calibration.Card.get\_RawVoltage("CH1");

- 3.13 Follow the below calculations to get the Voltage ADC Gain and offset.
- 3.14 Disable the Channel 1.

Session.Channels.get Item("CH1").Enabled = false;

- 3.15 Check the calculated values are within the limits specified.
- 3.16 Repeat the above steps for *GainX10* and the Calibrator Voltage as follows.

Session.Calibration.Card.set VoltageGain("CH1", VTEXRTDSimulatorCalibrationGainEnum.Gainx10);

- 3.17 Repeat this test for remaining channels and store the values.
- 3.18 The following are the test inputs:

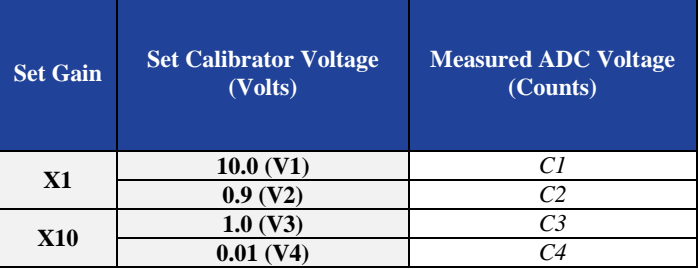

3.19 Calculate  $GainX10 = 2^{24} \times \frac{(C2 - C1)}{(C1 - M1)}$  $\frac{(c2 - c1)}{(v2 - v1)}$  and *OffsetX10* =  $\left(\frac{2^{24} \times c1}{GainX10}\right)$  $\frac{2 \times C_1}{GainX10}$  – V1

> Session.Calibration.Write("CH1",VTEXRTDSimulatorCalibrationConstantEnum.VoltageADCGain 1x, GainX1);

> Session.Calibration.Write("CH1",VTEXRTDSimulatorCalibrationConstantEnum.VoltageADCOffs et1x, OffsetX1);

3.20 Calculate  $GainX1 = 2^{24} \times \frac{(C4 - C3)}{(M_1 + M_2)}$  $\frac{(C4-C3)}{(V4-V3)}$  and *OffsetX1* = ( $\frac{2^{24} \times C3}{GainX10}$  $\frac{2 \times \cos}{\sin x}$ ) – V3

> Session.Calibration.Write("CH1",VTEXRTDSimulatorCalibrationConstantEnum.VoltageADCGain 1x, GainX1); Session.Calibration.Write("CH1",VTEXRTDSimulatorCalibrationConstantEnum.VoltageADCOffs et1x, OffsetX1);

3.21 Write calibration date to the today (Calculate the total seconds from 01/01/1970 to today and write).

Session.Calibration.Write("CH1",VTEXRTDSimulatorCalibrationConstantEnum.Caldate, Today);

3.22 Similarly write calibration due date to today + 1 year.

Session.Calibration.Write("CH1",VTEXRTDSimulatorCalibrationConstantEnum.Caldue, Today + 1year);

3.23 Store the Gain and offset in the calibration file 0 to 6.

Session.Calibration.Save(0, 0x12007008);

3.24 Disable the calibration mode.

Session.Calibration.CalMode = false;

## <span id="page-42-0"></span>**CALIBRATION VERIFICATION**

#### **1. Current ADC Verification**

The purpose of this test is to verify the current measurement accuracy, after the calibration. **Hardware Requirement**: External current source, 100 µA to 10.5 mA. **Recommended equipment**: Fluke 5700/20/30 calibrator (or equivalent)

1.1 Load the calibration file from 0 to 6 in which the cal constants stored during calibration.

Session.Calibration.Load(0);

1.2 Disable the calibration mode.

Session.Calibration.CalMode = false;

- 1.3 Set the mode to Resistance output. Session.Mode = VTEXRTDSimulatorModeEnum.VTEXRTDSimulatorModeResistance;
- 1.4 Enable the Channel 1. Session.Channels.get Item("CH1").Enabled = true;
- 1.5 Set output resistance to 50  $\Omega$ .

Session.Channels.get Item("CH1").Output = 50;

- 1.6 Configure the calibrator to DC Current output mode.
- 1.7 Connect the current calibrator to HI\_CH1 and LO\_CH1.
- 1.8 Set the current calibrator to the Set Current value in the below table.
- 1.9 Turn on the calibrator output.
- 1.10 Wait for 3 seconds or wait for calibrator output to become stable.
- 1.11 Record the ADC value in amps.

Measured = Session.Channels.get\_Item("CH1").MeasuredCurrent

- 1.12 Try to collect much data points and average the readings.
- 1.13 Turn off the calibrator.
- 1.14 Disable the channel.

Session.Channels.get Item("CH1").Enabled = false;

- 1.15 Check the current readings are within the limits 0.09% of the set current.
- 1.16 Repeat the above steps for the below values and repeat it for remaining channels.
- 1.17 The following are the test inputs.

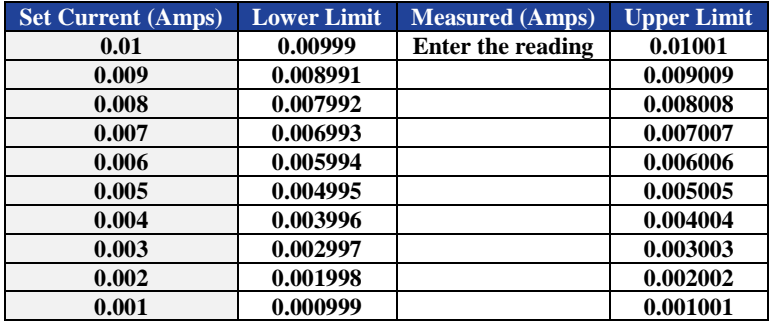

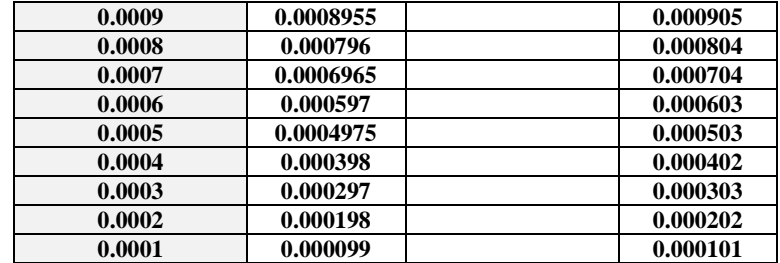

#### **2. Voltage ADC Verification.**

The purpose of this test is to verify the ADC reading, after the calibration.

**Required equipment**: External voltage source **Recommended equipment:** Fluke 5700/20/30 calibrator (or equivalent)

2.1 Load the calibration file from 0 to 6 in which the cal constants stored during calibration.

Session.Calibration.Load(0);

2.2 Enable the Calibration Mode.

**Session.Calibration.CalMode = true;**

- 2.3 Connect the External DMM to HI\_CH1 and LO\_CH1.
- 2.4 Set the raw DAC value to 0.

Session.Calibration.Card.set RawDac("CH1", 0x0);

- 2.5 Set the Raw DigiPOT to 0. Session.Calibration.Card.set RawDigipot("CH1", 0x0);
- 2.6 Enable the channel 1.

Session.Channels.get Item("CH1").Enabled = true;

2.7 Set the input voltage gain for *X1*.

Session.Calibration.Card.set VoltageGain("CH1", VTEXRTDSimulatorCalibrationGainEnum.Gainx1);

- 2.8 Configure the calibrator to DC Voltage output mode.
- 2.9 Set the current calibrator to the Set Voltage value in the below table.
- 2.10 Turn on the calibrator output.
- 2.11 Wait for 3 seconds or wait for calibrator output to become stable.
- 2.12 Check the Measured ADC Value from the RAW Voltage.

Raw Voltage = Session.Calibration.Card.get RawVoltage("CH1"); ActualVoltage = ((Raw Voltage + ADCOffSet1x)/16777215)\* VoltageADCGain1x;

- 2.13 Repeat the above steps for gain X10. Refer the below table.
- 2.14 Disable the Channel.

Session.Channels.get Item("CH1").Enabled = false;

- 2.15 Check the Measured readings are within the limits 0.1% of the Set Voltage.
- 2.16 Repeat this test for remaining channels.

2.17 The following are the test inputs.

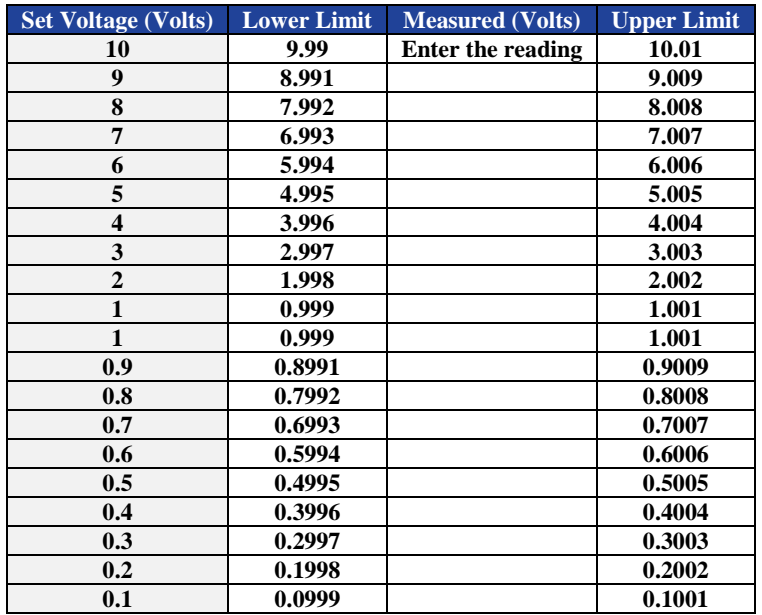

2.18

#### **3. Voltage DAC Verification.**

The purpose of this test is to verify the DAC Output, after the calibration.

#### **Required equipment**: 8.5 Digit DMM **Recommended equipment:** Keithley 2002/Agilent 3458A (or equivalent)

- 3.1 Configure the DMM to 4 Wire Resistance measurement.
- 3.2 Connect the External DMM 4W Measurement points to HI\_CH1, LO\_CH1, SENSEHI\_CH1 and SENSELO\_CH1.
- 3.3 Enable the channel 1.

Session.Channels.get\_Item("CH1").Enabled = true;

3.4 Set output resistance to any values from 4 ohms to 10000 Ohms.(Test for 10 test points)

Session.Channels.get Item("CH1").Output = Resistance;

- 3.5 Check the Measured DMM Reading.
- 3.6 Disable the Channel.

Session.Channels.get\_Item("CH1").Enabled = false;

- 3.7 Check the Measured readings are within the limits  $0.01\% \pm 75$  mOhm.
- 3.8 Repeat this test for remaining channels.
	- 3.9 Close all instruments sessions.

## <span id="page-45-0"></span>**APPENDIX A**

## <span id="page-45-1"></span>**ONBOARD MEMORY**

#### <span id="page-45-2"></span>**MEMORY LISTINGS AND CLEARING PROCEDURES**

The following table provides information regarding memory contained in the EX1200-7008. Protocol for clearing the memory is also included.

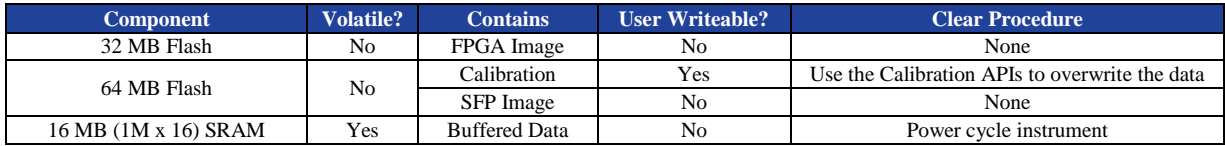

## <span id="page-46-0"></span>**INDEX**

#### $\boldsymbol{B}$

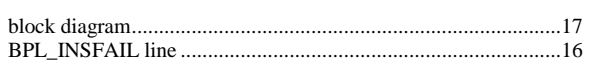

#### $\boldsymbol{C}$

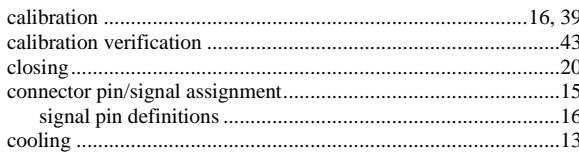

#### $\boldsymbol{D}$

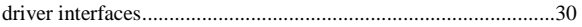

#### $\boldsymbol{F}$

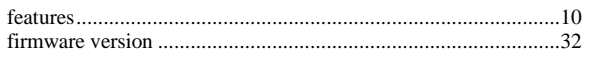

#### $\boldsymbol{I}$

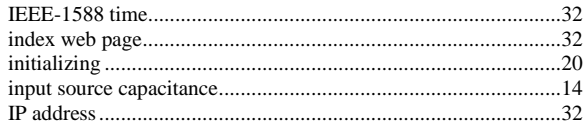

#### $\boldsymbol{L}$

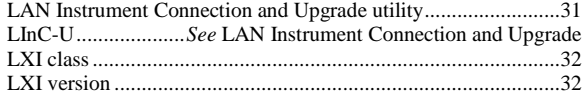

#### $\boldsymbol{o}$

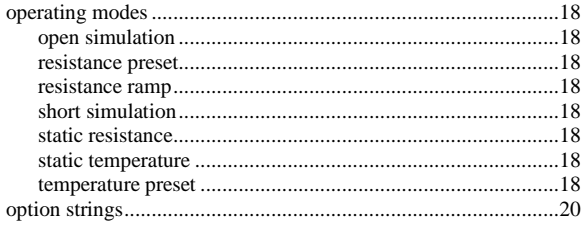

#### $\boldsymbol{P}$

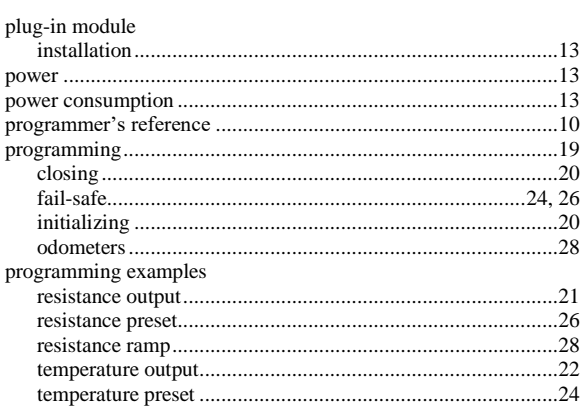

#### $\boldsymbol{S}$

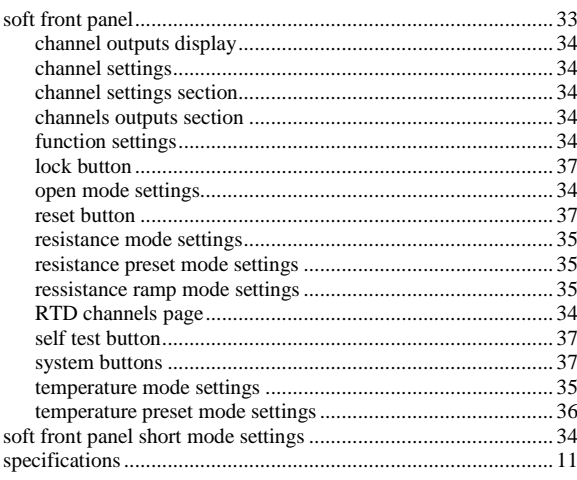

#### $\boldsymbol{T}$

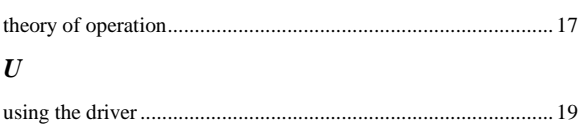

#### $\boldsymbol{W}$

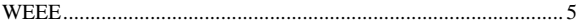